# @karnil

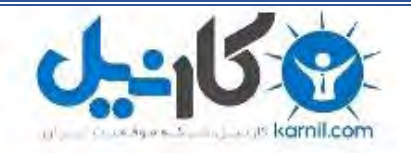

**کارنیل، بزرگترین شبکه موفقیت ایرانیان می باشد، که افرادی زیادی توانسته اند با آن به موفقیت برسند، فاطمه رتبه 11 کنکور کارشناسی، محمد حسین رتبه86 کنکور کارشناسی، سپیده رتبه 3 کنکور ارشد، مریم و همسرش راه اندازی تولیدی مانتو، امیر راه اندازی فروشگاه اینترنتی،کیوان پیوستن به تیم تراکتور سازی تبریز، میالد پیوستن به تیم صبا، مهسا تحصیل در ایتالیا، و..... این موارد گوشه از افرادی بودند که با کارنیل به موفقیت رسیده اند، شما هم می توانید موفقیت خود را با کارنیل شروع کنید.**

**برای پیوستن به تیم کارنیلی های موفق روی لینک زیر کلیک کنید.**

### *[com.karnil.www](http://www.karnil.com/)*

**همچنین برای ورود به کانال تلگرام کارنیل روی لینک زیر کلیک کنید.**

*https://telegram.me/karnil* 

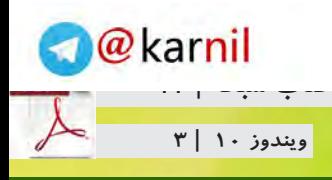

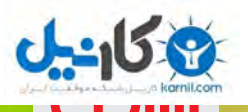

## **کنترل 10 Windows را بهدست بگیرید**

#### **ترفندهای 10 Windows**

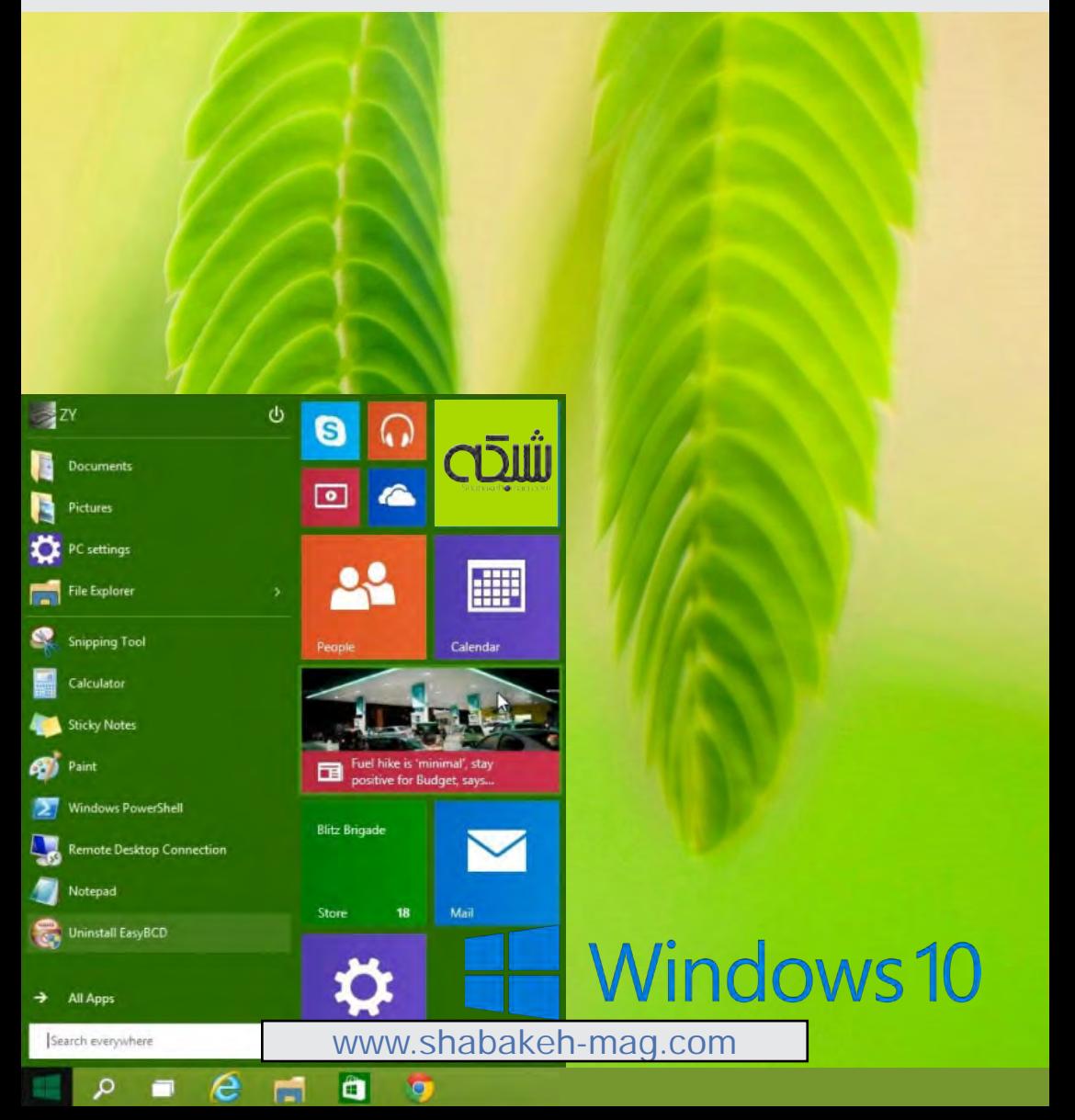

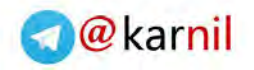

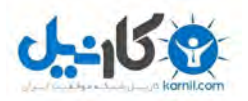

**فهرست**

**با این 5 ترفند ویندوز 10 خودتان را بسازید** |

**ترفندهای منوی شروع ویندوز 10** |

**9 ترفند مدیریت Manager Task در ویندوز 10**|

**9 ترفند برای کنترل فرزندان در ویندوز 10**|

**چگونه در ویندوز 10 شارژ باتری دستگاهها را افزایش دهیم؟** |

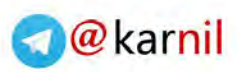

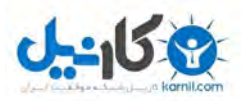

# 

# بااستفادهاز «استخدام بازار شبكه» سريعترو آسانتر جذب بازاركار مرتبط باتخصص خودشويد

http://www.shabakeh-mag.com/employment

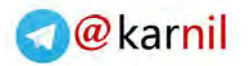

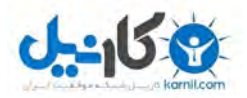

#### **دستکاری ویندوز برای رسیدن به شخصیسازی**

#### **با این 5 ترفند ویندوز 10 خودتان را بسازید**

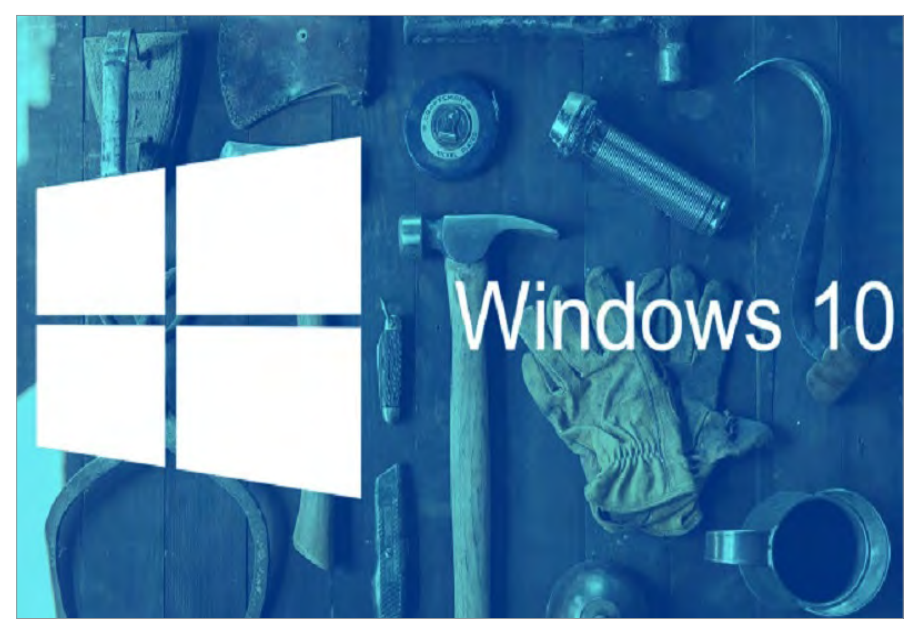

بســیاری از مشــکالتی کــه در وینــدوز 8 وجــود داشــت، در وینــدوز 10 رفـع شـد، امـا ایـن وینـدوز جدیـد هـم مشـکالتی جدیـد بـا خـود بـه همـراه آورد. در بعضـی مـوارد نیـز نیـاز اسـت تـا تغییراتـی کوچـک برای اســتفاده راحتتــر روی ایــن وینــدوز اعمــال شــود.

**-1 تغییر منو استارت** منــو اســتارت در وینــدوز 8 بــه یکــی از مســائل مشکلســاز تبدیــل شـد. مایکروسـافت در راسـتای رابـط کاربـری مـدرن وینـدوز8 ایـن منـو

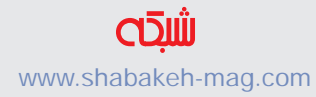

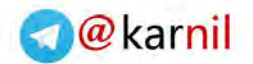

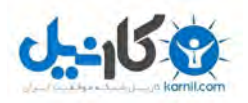

.

را حــذف کــرد. ایــن محیــط جدیــد خیلــی طرفــدار پیــدا نکــرد، لــذا مایکروســافت در وینــدوز 10 ایــن منــو را بازگردانــد؛ منــو اســتارت در وینـدوز 10 بسـیار سـریع و روان کار میکنـد، تمـام نرمافزارهـا نیـز در منــو وجــود دارد. امــا میتوانیــد ایــن منــو را بــه ســه روش زیــر بــرای خـود بهینـه کنیـد:

- **•** انـدازه محیطـی کـه کاشـیهای زنـده در آن قـرار دارنـد را میتوانیـد بــا گرفتــن و کشــیدن گوشــه منــو اســتارت در زمانــی کــه بــاز اســت، تغییـر دهیـد.
- **•** اگـر دوسـت داریـد کـه منـو اسـتارت همچـون وینـدوز 8 بـه صـورت تمــام صفحــه باشــد، از مســیر Settings>Personalization>Start گزینــه Use Start full screen را روشــن کنیــد.

**•** بـرای اینکـه هیـچ کاشـی زنـدهای نمایـش داده نشـود میتوانیـد برروی هـر یـک از آنهـا راسـت کلیـک و سـپس گزینـه Start from Unpin را انتخــاب کنید

**-2 تغییر نرمافزارهای پیشفرض ویندوز** نرمافزارهــای پیشفــرض، یکــی از مشــکلاتی اســت کــه وینــدوز ١٠ اسـت. تغییـر ایـن رونـد در وینـدوز 10 کمی دردسرسـاز اسـت. در بعضی مواقــع حتــی اگــر نرمافــزاری را بــه عنــوان پیشفــرض انتخــاب کنیــد بــاز گاهــی ایــن عمــل اتفــاق نمیافتــد. دو روش بــرای تغییــر نرمافــزار پیشفــرض بــه صــورت زیــر وجــود دارد.

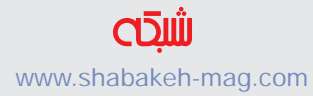

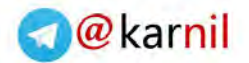

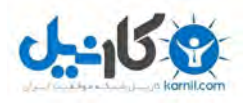

**•** بـرای یـک نـوع فایـل خـاص، بـر روی فایـل مـورد نظـر راسـت کلیک کنیـد. در قسـمت Open With بـر روی Choose another app کلیـک کنیـد. در پاییـن پنجـره بـاز شـده بـر روی app this use Always کلیک کنیـد و نرمافـزار مـورد نظـر را انتخـاب کنیـد. **•** درون کورتانا عبارت Programs Default را جسـتجو کنید. سـپس بر روی آن کلیـک کنیـد تـابـاز شـود. بـر روی set your default programs کلیک کنیــد. در پنجــرهای کــه بــاز میشــود از ســمت چــپ اگــر

بــر روی یــک نرمافــزار کلیــک کنیــد میتوانیــد بــا انتخــاب default as program this Set تمــام فایلهایــی کــه نرمافــزار انتخابیتــان توانایــی بــاز کــردن را دارد را بــا ایــن نرمافــزار بــاز کنیــد؛ اگــر programs this for defaults Choose را انتخــاب کنیــد، میتوانیـد بگوییـد کـه چـه نـوع فایلهایـی بـا ایـن نرمافـزار بـاز شـود.

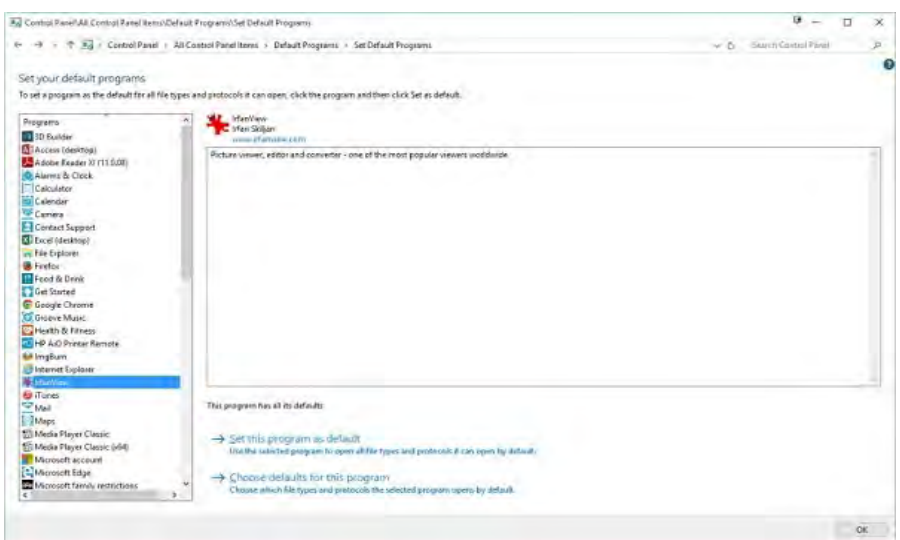

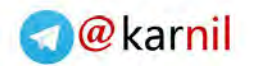

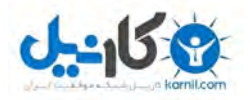

#### **-3 برداشــتن نــوار جســتوجو، کورتنــا و دکمــه View Task از روی Taskbar**

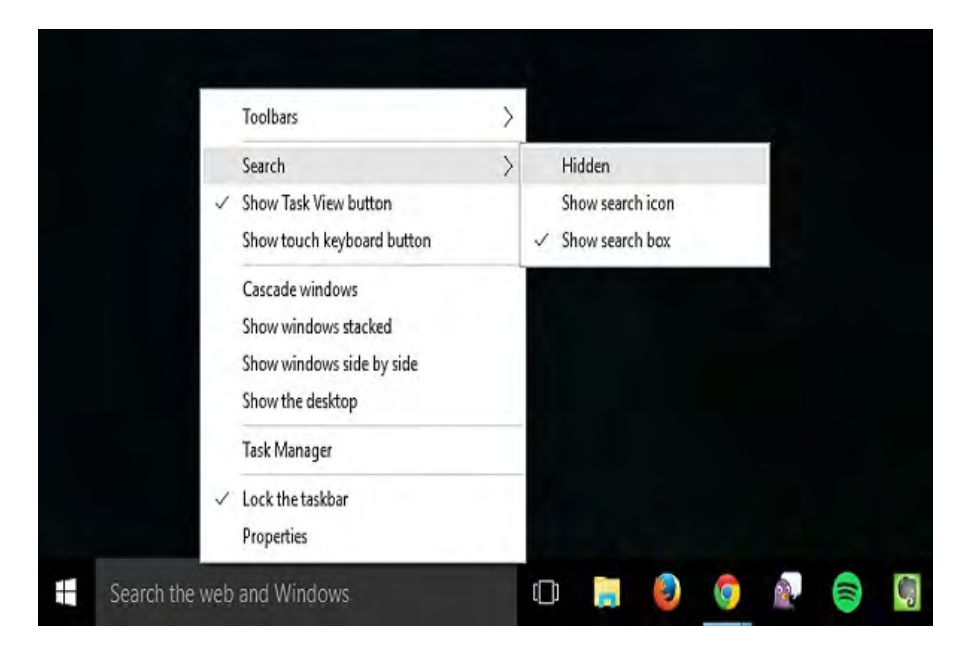

اگـر بـا بـودن نـوار سـرچ و دکمـه View Task مشـکلی داریـد، بـه راحتی بـا راسـت کلیـک کـردن بـر روی Taskbar و رفتـن بـه قسـمت Search - یـا اگـر کورتانـا را فعـال کردهایـد، بـه قسـمت کورتانـا، - و برداشـتن تیـک Show search box ایـن نـوار را حـذف کنیـد. در قسـمت پاییـن Search یـا کورتانـا بـا زدن بـر روی button View Task Show دکمـه View Task را نیـز حـذف کنیـد.

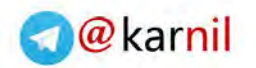

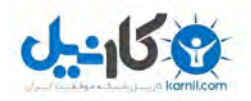

#### **-4 تغییر رنگ نوار** Title **پنجرههای باز شده**

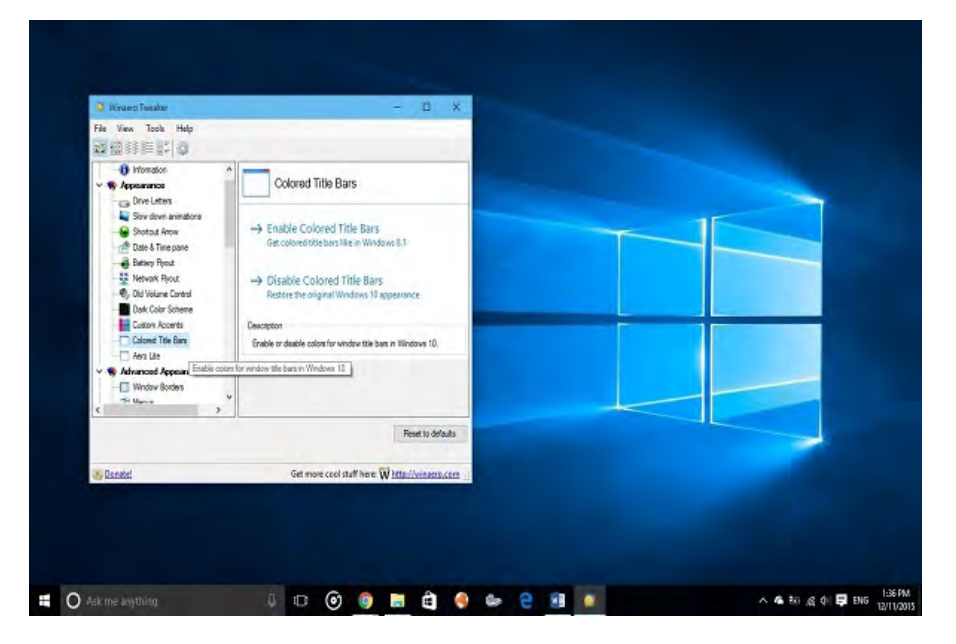

تغییـر رنـگ نـوار Title در وینـدوز 8 تنهـا بـا چنـد کلیـک امکانپذیـر بــود امــا مایکروســافت در وینــدوز 10 بیلــد 10056 ایــن امــکان را حــذف کــرد. بــرای اینکــه بتوانیــد رنــگ نــوار Title را تغییــر دهیــد، بایـد نرمافـزار Tweaker Winaero را نصـب کنیـد. سـپس درون ایـن نرمافـزار همچـون شـکل زیـر بـه قسـمت Appearance رفتـه سـپس بــر روی Bars Title Colored کلیــک کنیــد و بعــد در محیــط ســمت راسـت Bars Title Colored Enable را انتخـاب کنیـد. از ایـن پـس هـر رنگـی را کـه بـه عنـوان Color Accent در تنظیمـات انتخـاب کنیـد بـه عنـوان رنـگ نـوار Title نیـز انتخـاب میشـود. بـرای اینکـه ایـن تنظیـم

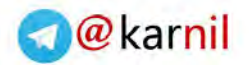

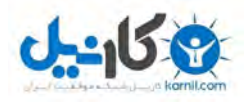

را حــذف کنیــد میتوانیــد روی Bars Title Colored Disable کلیــک کنیـد، یـا اینکـه تـم مـورد اسـتفاده را عـوض کنیـد. ایـن نرمافـزار را از سـایت Winaero دانلـود کنیـد.

#### **-5 غیرفعال کردن بهروزرسانیها در ویندوز 10**

در وینــدوز 10 بهروزرســانیها بــه صــورت خــودکار دانلــود و ســپس نصــب میشــوند. از یــک ســو ایــن کار خــوب بــه نظــر میرســد، مخصوصـا بـرای افـرادی کـه ایـن عمـل را فرامـوش میکننـد بـه آنهـا کمــک میکنــد. امــا از آنجایــی کــه وینــدوز 10 درایورهــا ســختافزار سیسـتم شـما را نیـز دانلـود می کنـد در بعضـی مـوارد ممکـن اسـت کـه درایـوری کـه بـه عنـوان بهروزرسـانی دانلـود و نصـب میشـود عامـل ایجـاد مشـکل شـود.

بـرای اینکـه از نصـب یـک درایـور یـا هـر کـدام از بهروزرسـانیها جلوگیـری کنیـد، شـما نیـاز بـه یـک تربلشـوتر )Troubleshooter ) از خــود مایکروســافت داریــد. پــس از دانلــود و بــاز کــردن troubleshooter updates hide or Show بــر روی Next کلیــک کنیــد. ســپس چنــد لحظــه صبــر کنیــد تــا بــه دنبــال بهرروزرســانیها بگـردد.

پــس از پیــدا کــردن بهروزرســانیها دو گزینــه بــرای شــما بــه شــکل زیــر نمایــش داده میشــود.

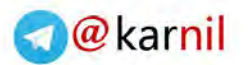

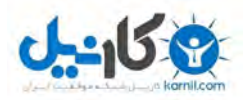

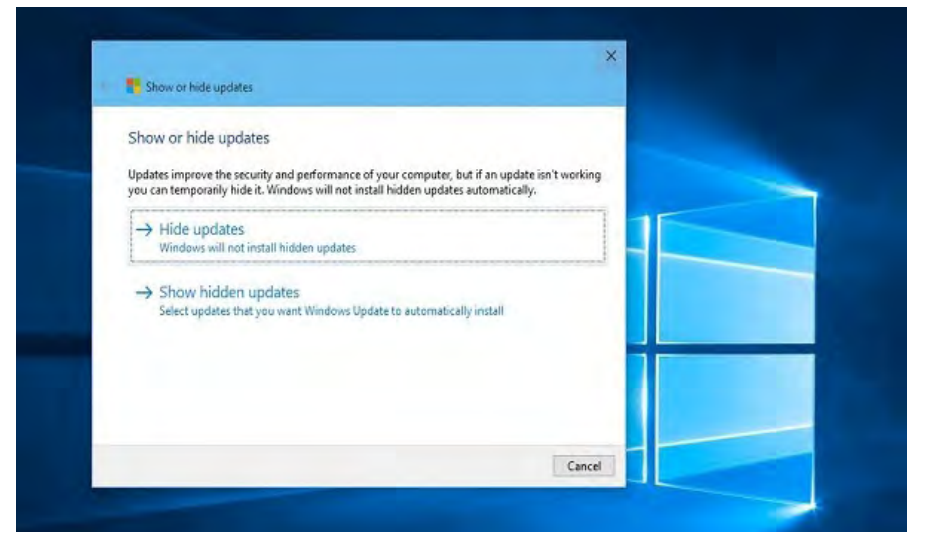

گزینــه Updates Hide را کلیــک کنیــد؛ تمــام بهروزرســانیهای موجــود بــرای شــما در ایــن قســمت نمایــشداده میشــود، تیــک آن بهروزرســانی کــه کار نمیکنــد یــا قصــد نداریــد آن را نصــب کنیــد، بزنیــد؛ ســپس بــر روی Next کلیــک کنیــد؛ ایــن بهروزرســانیها از لیســت بهروزرســانیهای شــما پــس از اینــکار حــذف میشــوند. بــرای اینکــه ایــن بهروزرســانیهایی را کــه قبــا انتخــاب نمودیــد را بازگردانیــد؛ بایــد بــر روی Show hidden updates کلیــک کنیــد و ســپس بهروزرســانی مــورد نظــر را انتخــاب کــرده و Next را کلیــک کنیــد. ایــن نرمافــزار را از مایکروســافت دانلــود کنیــد.

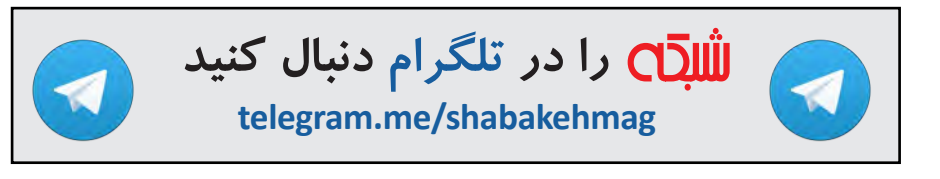

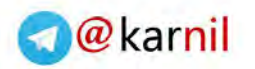

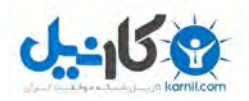

#### **جادوگری در ویندوز 10**

#### **ترفندهای منوی شروع ویندوز 10**

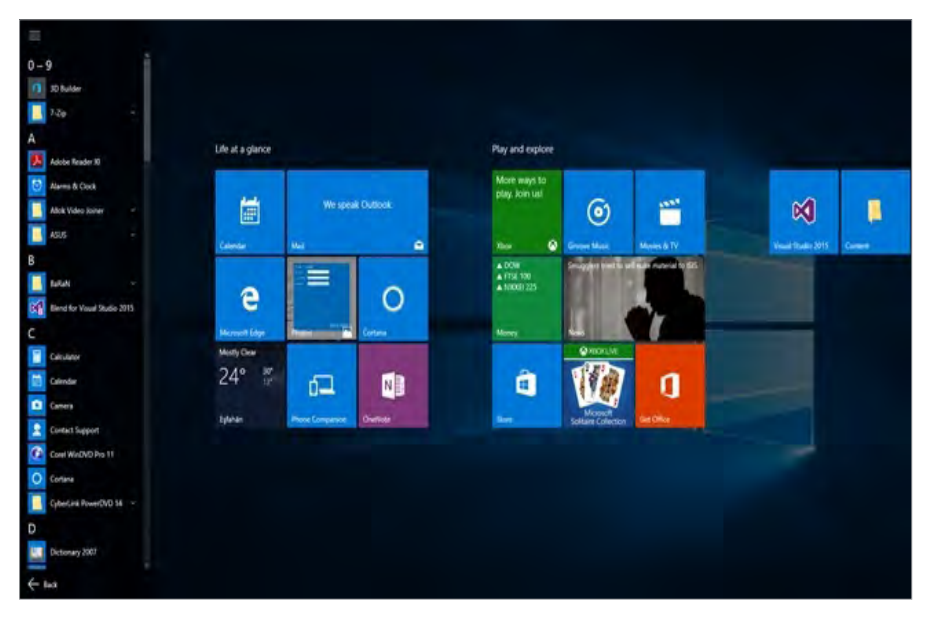

شـاید بـا خـود بگویـد ترفندهایـی کـه مـورد بحـث قـرار خواهنـد گرفت ترفندهـای سـاده و ابتدایـی همچـون تغییـر انـدازه، تغییـر نـام، سـنجاق کـردن، انتقـال گروههـا و مـواردی از ایـن دسـت هسـتند. امـا بایـد بدانید در ایـن مقالـه در نظـر داریـم شـما را بـه دنیـای پشـت صحنـه ترفندهـا بـرده و تنظیمـات و ترفندهایـی را بـه شـما نشـان دهیـم کـه نـه تنهـا باعـث افزایـش سـرعت انجـام کارهـا میشـوند، بلکـه توانایـی شـما در کار بـا منـوی شـروع را نیـز افزایـش میدهنـد. البتـه الزم بـه توضیـح اسـت وینـدوز 10 در مقایسـه بـا سیسـتمعاملهای

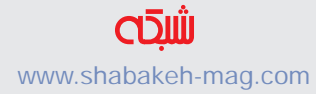

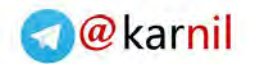

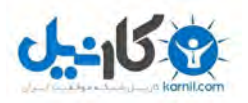

دیگـری همچـون وینـدوز 7 پیچیدگیهـای خـاص خـود را دارد. بهطـور مثــال، در نســخههای قدیمــی هیچگونــه تکنیــک پیادهســازی سلســله مراتـب پیشـرفته پوشـهها یـا کشـیدن و رهـا کـردن عناصـر بـه سـمت چـپ منـوی شـروع وجـود نداشـت. ایـن ویژگیهـای هوشـمند نشـان از توانایـی ذاتـی سیسـتمعامل وینـدوز 10 دارنـد.

#### **.1 وظایف اصلی در سمت راست**

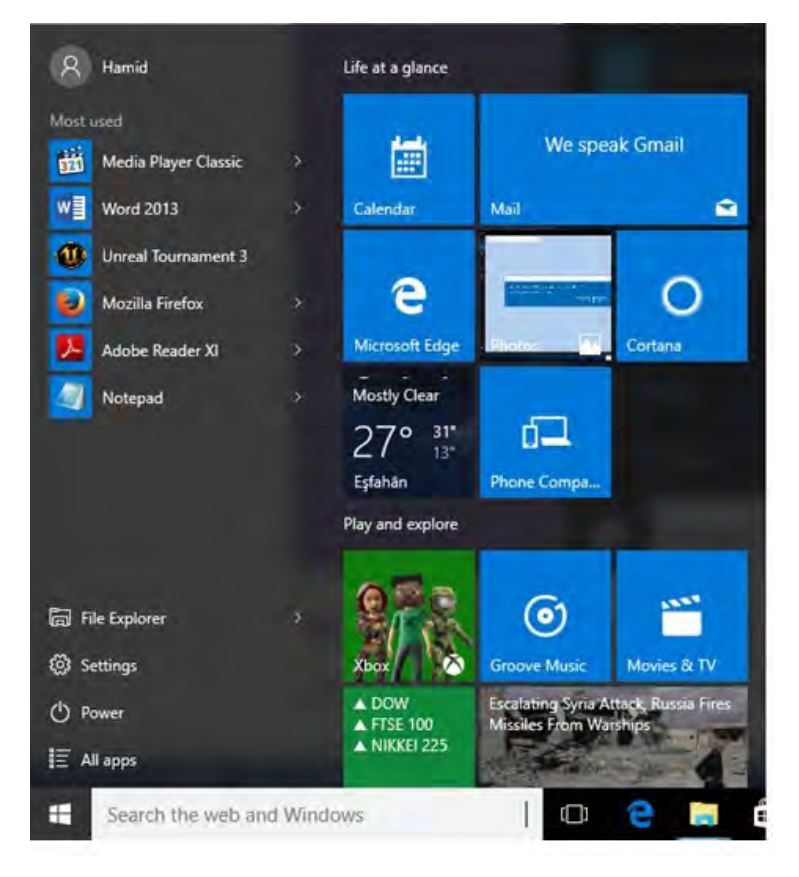

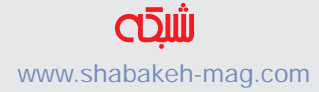

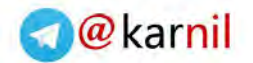

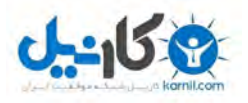

اگــر در وینــدوز 7 کاربــران ایــن توانایــی را داشــتند تــا برنامههــا و پوشــهها را از طریــق کشــیدن و رهــا کــردن بــه منــوی شــروع اضافــه کننـد، در وینـدوز 10 توانایـی انجـام چنیـن کاری را ندارنـد. در عـوض، در بخـش Used Most ایـن توانایـی را داریـد تـا برنامههـا را از منـوی شــروع بــه ســمت دســکتاپ بکشــید، ایــن فرآینــد باعــث میشــود تــا میانبـری بـرای برنامـه ایجـاد گـردد. همچنیـن ایـن توانایـی را داریـد تـا برنامـهای را از سـمت چـپ منـوی شـروع بـه سـمت راسـت آن منتقـل کنیـد، برنامـه منتقـل شـده هماننـد کاشـیهای موجـود در ایـن بخـش قـرار خواهـد گرفـت، البتـه بایـد توجـه داشـته باشـید کـه ایـن اقـدام باعــث میشــود تــا برنامــه از بخــش Used Most حــذف شــود. بــرای ایـن منظـور روی یـک برنامـه کاربـردی کلیـک راسـت کـرده و گزینـه start to Pin را بـرای سـاخت یـک کاشـی بـرای برنامـهای کـه بایـد بـه سـمت راسـت انتقـال پیـدا کنـد انتخـاب کنیـد.

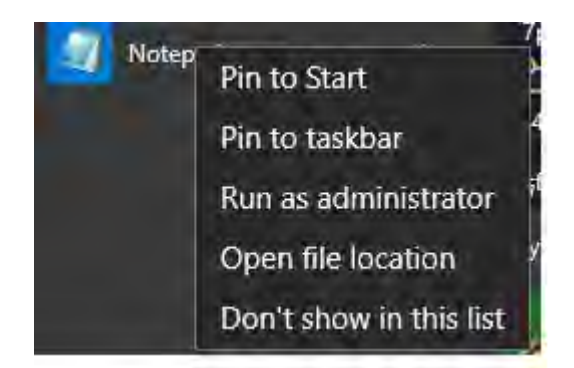

اگـر در نظـر داریـد یـک برنامـه یـا یـک پوشـه را بـه منـوی شـروع

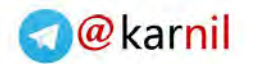

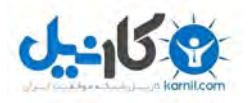

منتقـل کنیـد، کافـی اسـت روی آن کلیـک راسـت کنیـد. در ایـن حالـت وینـدوز 10 گزینـه menu Start to Pin را بـه شـما نشـان میدهـد، بـا انتخـاب ایـن گزینـه برنامـه مذکـور بـه منـوی شـروع منتقـل میشـود. در وینـدوز 10 ایـن توانایـی را در اختیـار داریـد تـا یکسـری پوشـه یـا میانبــر خــاص متعلــق بــه برنامههــا یــا میانبرهایــی بــه فایلهــا را در فهرسـت Apps All قـرار دهیـد. همچنیـن این قابلیـت را در اختیـار دارید تــا پوشــهها را شــبیه بــه کاشــیها بــه ســمت راســت منــوی شــروع سـنجاق کنـد. امـا ایـن قابلیـت در ارتبـاط بـا فایلهـا وجـود نـدارد. البتـه الزم بـه توضیـح اسـت قابلیـت Used Most بـه گونـهای طراحـی شـده اسـت تـا برنامههایـی کـه بهطـور مکـرر توسـط کاربـر مـورد اسـتفاده قـرار میگیرنـد را در خـود جـای دهـد. امـا ایـن ویژگـی بـه زمـان نیـاز دارد. بـه عبـارت دیگـر کاربـر بایـد چندیـن مرتبه از یـک برنامه اسـتفاده کـرده تـا برنامـه بهطـور خـودکار در بخـش Used Most قـرار گیـرد.

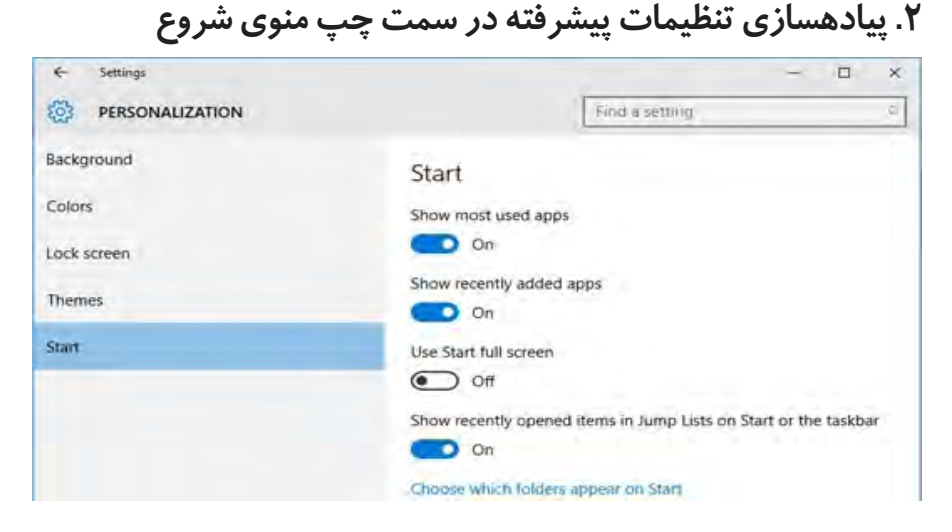

www.shabakeh-mag.com

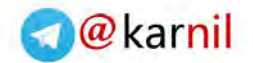

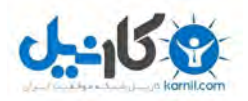

مایکروســافت در پنجــره Settings یــک بخــش ویــژه را در ارتبــاط بــا تنظیمـات منـوی شـروع قـرار داده اسـت. البتـه تنظیمـات ایـن بخـش زمانی کــه پیادهســازی شــوند تغییــرات جالبــی را بــه وجــود میآورنــد.

#### **Show most used apps**

زمانیکــه ایــن گزینــه فعــال باشــد، منــوی شــروع توانایــی نشــان دادن فهرسـت برنامههایـی کـه بهطـور مرتـب مـورد اسـتفاده قـرار گرفتهانـد را دارد. در صورتـی کـه ایـن گزینـه را غیرفعـال کنیـد بخـش مربـوط بـه ایـن گزینـه در منـوی شـروع خالـی خواهـد بـود. امـا چنانکـه پیشتـر بـه آن اشـاره شـد، هـر چنـد این ویژگـی یـک قابلیـت قدرتمند به شـمار مـیرود، امـا هوشـمندی ایـن گزینـه زمانـی خـود را نشـان میدهـد کـه بهطـور مرتـب یـک برنامـه کاربـردی مـورد اسـتفاده قـرار گرفتـه باشـد.

#### **Show recently added apps**

زمانیکــه ایــن گزینــه فعــال باشــد، برنامههایــی کــه بــا تازگــی مــورد اســتفاده قــرار گرفتهانــد نشــان داده میشــود.

#### **Use Start full screen**

فعـال بـودن ایـن گزینـه باعـث میشـود تـا منـوی شـروع وینـدوز در حالـت تمـام صفحـه قـرار گیـرد، ایـن گزینـه منـوی شـروع را هماننـد یـک تبلـت بـزرگ در اختیارتـان قـرار میدهـد. در ایـن حالـت کاشـیها

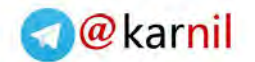

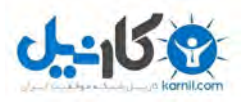

در سرتاســر صفحهنمایــش قــرار میگیرنــد، بـه عبـارت دیگـر شـکل و شـمایل منـوی شـروع هماننـد صفحـه شـروع در خانوانــده سیســتمعامل وینــدوز 8 اســت. همانگونــه کــه در تصویــر بــاال مشــاهده میکنیــد، کاشــی مربــوط بــه برنامههــای کاربــردی بــه حالـت بـزرگ و در قالـب گروههـای خـاص خـود نشـان داده میشـوند.

**Show Recently opened items in Jump Lists on Start or the taskbar** زمانیکـه ایـن گزینـه فعـال باشـد، عناصـری کـه بـه تازگـی بـاز شـدهاند را در بخــش Lists Jump منــوی شــروع یــا در نــوار وظیفــه مشــاهده خواهیـد کـرد. البتـه ایـن ویژگـی بیشـتر به جـای آنکـه کاربردی باشـد، حالـت نمادیـن دارد. Manager File تنهـا پوشـههایی کـه سـنجاق شـده یــا بهطــور مرتــب مــورد اســتفاده قــرار گرفتهانــد را در List Jump نشـان میدهـد. مرورگـر مایکروسـافت اچ نیـز هر Lists Jum را نشـان نمی دهـــد.

**.3 سفارشیسازی پوشهها در Lists App All** تـا ایـن بخـش از مقالـه دربـاره List Apps All اطالعـات مناسـبی را بـه دسـت آورده و میدانیـد ایـن ویژگـی چگونـه عمـل میکنـد. Apps All بـه شـما ایـن توانایـی را میدهـد تـا روی یـک برنامـه یـا پوشـهای کـه در List Apps All قــرار دارد کلیــک راســت و آنرا بــه نــوار وظیفــه یــا بـه بخـش کاشـیها منتقـل کنیـد. امـا نحـوه نمایـش برنامههـا در ایـن

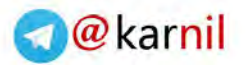

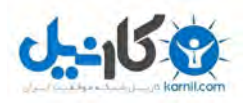

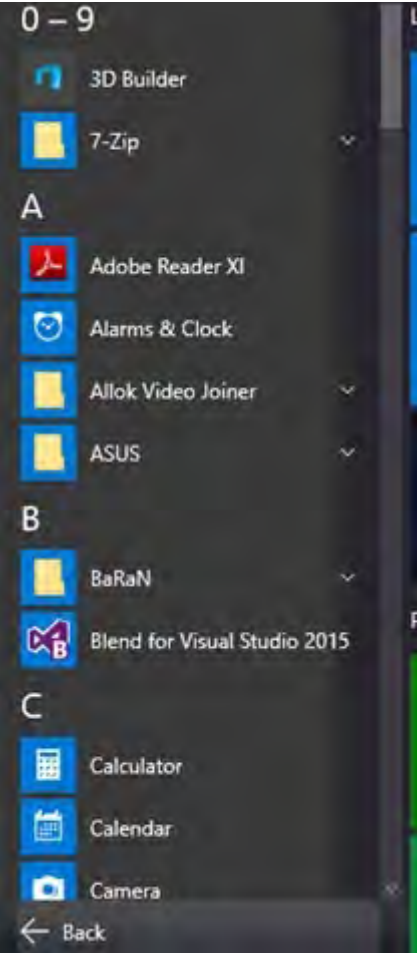

بخــش نیــز قابــل کنتــرل اســت. اگـر بـه بـاالی ایـن قسـمت دقـت کنیــد مشــاهده میکنیــد کــه عبــارت 9-0 نوشــته شــده اســت. اگــر روی ایــن عبــارت کلیــک کنیـد گزینـهای در اختیارتـان قـرار میگیــرد کــه نحــوه مرتبســازی پوشــهها در منــوی شــروع را کنتـــرل می کننـــد. ایـن ویژگـی هماننـد یـک دفترچـه تلفــن عمــل کــرده و توانایــی مرتبســازی نــام برنامههــا و پوشــهها را بــر اســاس حــروف مختلــف الفبــا یــا اعــداد دارد.

**.4 نحوه ساخت یک پوشه پیشرفته** کاربــران در وینــدوز 10 ایــن توانایــی را دارنــد تــا کنتــرل کاملــی بــر List Apps All داشــته باشــند. بهطــور مثــال در تصویــر زیــر پوشــه

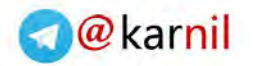

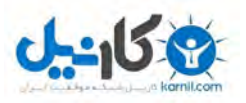

سفارشـی بـه نـام2015 Studio Visual را مشـاهده میکنیـد کـه در آن لینکهایــی بــه برنامههــای کاربــردی درون آن قــرار دارد.

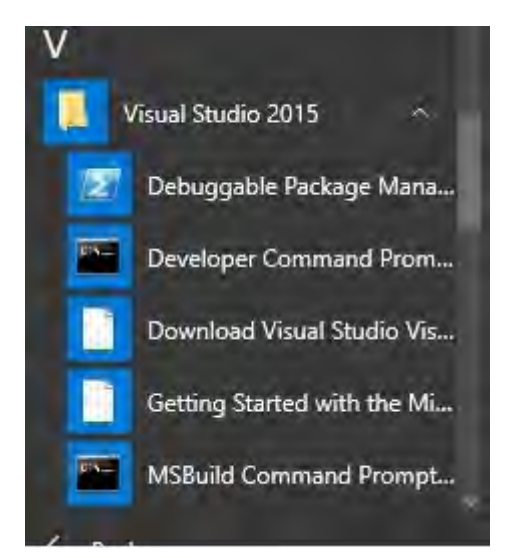

 امــا ســؤال ایــن اســت کــه چگونــه میتوانیــم پوشــههای سفارشــی مــورد نیــاز خــود را تولیــد کنیــم. بــرای تولیــد پوشــههای سفارشــی آنگونــه کــه در تصویــر بــاال مشــاهده میکنیــد، ابتــدا بــه مســیر C:\ProgramData\Microsoft\Windows\Start Menu\Programs برویـد. حـال پوشـه موردنظـر خـود را ایجـاد کنیـد. بهطـور مثـال نـام پوشــه مــورد نظــر را MyFolder تعییــن کنیــد. حــال در ایــن پوشــه میانبرهایـی کـه بـه آنهـا نیـاز داریـد را قـرار دهیـد. بـا ایـن روش سـاده پوشـه موردنظـر شـما در منـوی شـروع سـاخته شـده و عبـارت New در مقابــل آن نوشــته میشــود.

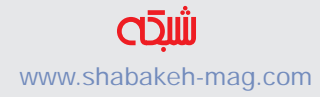

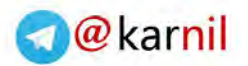

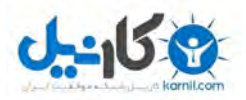

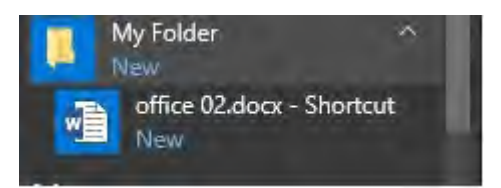

همانگونــه کــه در تصویــر مشــاهده میکنیــد پوشــه فــوق بــه همــراه میانبــر آن در منــوی شــروع قــرار گرفتهانــد. امــا بایــد بــه ایــن نکتــه اشـاره کنـم کـه مـن بـا اسـتفاده از ایـن روش موفـق بـه سـاخت سلسـله مراتبــی از پوشــههای تــو در تــو در List Apps All نشــدم. بــه نظــر میرســد سیســتم کار وینــدوز 10 بــه ایــن گونــه اســت کــه پوشــههای تـو در تـو را بـرای میانبرهـا مورد اسـکن قـرار داده و فقـط میانبرهـا را در فهرســت برنامههــای کاربــردی در منــوی شــروع قــرار میدهــد. همچنین سعی کردم زیر پوشهها را در مسیر

C.ProgramDataMicrosoftWindowsStart: MenuPrograms همـراه بـا میانبرهایـی بـه پوشـهها در List Apps All ایجـاد کنـم، امــا هیچگونــه واکنشــی را از ســوی وینــدوز 10 مشــاهده نکــردم. امــا مــن ایــن مکانیــزم را بــرای ســاخت پوشــهها در مســیر C:\Users\Hamid\AppData\Roaming\Microsoft\Windows\ Programs\Menu Start کـه در گذشـته در وینـدوز 7 مـورد اسـتفاده قـرار مـی گرفـت و عبـارت only user this را نشـان مـیداد، آزمایـش کـردم و بـه نتیجـه رسـیدم.

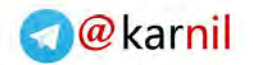

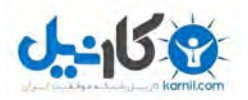

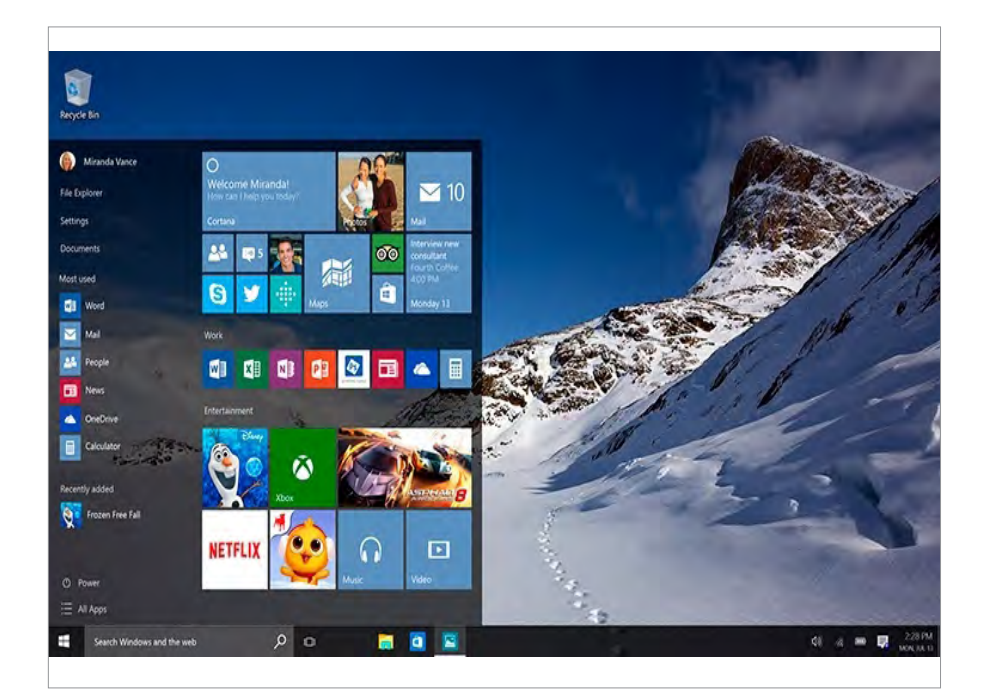

**.5 سنجاق کردن پنجره Settings در بخش کاشیها** بهطــور کلــی، مهــم نیســت چــه برنامــهای را در وینــدوز 10 پیــدا میکنیـد، زمانـی کـه روی یـک برنامـه کلیـک راسـت کـرده و گزینـه Start To Pin را انتخـاب کنیـد، کاشـی مربـوط بـه برنامـه کاربـردی در ســمت راســت منــوی شــروع ســاخته شــده و قــرار میگیــرد. مشــابه همیــن قاعــده در ارتبــاط بــا پوشــهها نیــز صــدق می کنــد. همچنیــن، ایــن توانایـی را داریـد تـا روی میانبـر اختصـاص یافتـه بـه یـک فایـل یا پوشـه کلیـک راسـت کـرده تـا کاشـی مربـوط بـه آن در سـمت راسـت منـوی

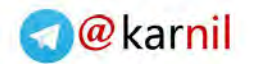

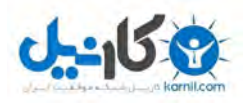

شـروع قـرار گیـرد. در کنـار مـواردی کـه بـه آنهـا اشـاره گردیـد، یـک ترفنـد ویـژه نیـز وجود دارد کـه اجـازه میدهـد پوشـهها را در خـود منـوی شـروع قـرار دهیـد. بـرای انجـام ایـنکار، ابتـدا پوشـه مـورد نظـر را انتخـاب کـرده روی آن کلیـک راسـت کـرده و گزینـه access Quick to Pin را انتخـاب کنیـد. اکنـون پنجـره Explorer File را بـاز کـرده، به بخـش list Access Quick در سـمت چـپ پنجـره نـگاه کنیـد. روی پوشـه موردنظـر کلیـک راسـت کـرده و گزینـه Start to Pin را انتخـاب کنیـد. اکنـون سـمبل مربـوط به پوشـه مـورد نظـر درسـت در خـود منـوی شـروع قـرار میگیـرد. Settings  $\Box$  $\times$  $553$ SETTINGS Find a setting  $\alpha$ Pin to Start Network & Internet System evices Personalization Display, notifications, Bluetooth, printers. Wi-Fi, airplane mode. Background, lock VPN apps, power mouse screen, colors Accounts Time & language Ease of Access Privacy Your account, sync. Speech, region, date Narrator, magnifier, Location, camera settings, work, other high contrast **LISPES** Update & security Windows Update, recovery, backup

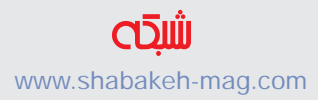

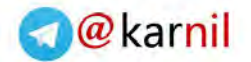

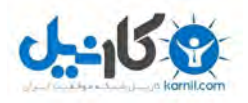

الزم بــه توضیــح اســت کاربــران ایــن توانایــی را دارنــد تــا ترفنــد Start To Pin را روی تنظیمــات قــرار گرفتــه در برنامــه Settings نیــز پیادهسـازی کننـد. اگـر برنامـه Settings را اجـرا کـرده و روی هـر یـک از عناصـر درون آن کلیـک راسـت کنیـد، گزینــه Pin to start را هماننــد تصویـر بـاال مشـاهده خواهیـد کـرد. اضافـه کـردن تنظیمـات ایـن پنجره بـه کاشـیهای منـوی شـروع باعـث میشـود بـه سـرعت بـه تنظیمـات مـورد نظـر خـود دسترسـی داشـته باشـید.

**.6 قرار دادن میانبرهای برنامهها و کاشیها در صفحه دسکتاپ** آیـا در نظـر داریـد میانبـر یکـی از برنامههـای کاربـردی خـواه برنامههای سـبک قدیـم 32win یـا برنامههـای یونیورسـال را بـه دسـکتاپ اضافـه کنیــد؟ مشــکلی نیســت. برنامــه مــورد نظــر خــود را پیــدا کنیــد، ایــن برنامــه میتوانــد در list Apps All یــا درون کاشــیهای ســمت راســت قـرار داشـته باشـد. در منـوی شـروع روی برنامـه یـا کاشـی مـورد نظـر کلیـک چـپ کـرده امـا دکمـه مـاوس را رهـا نکنیـد، یـک میانبـر بـه صـورت بالدرنـگ بـرای برنامـه کاربـردی ایجـاد میشـود. اگـر کلیـک چــپ مــاوس را روی صفحــه دســکتاپ رهــا کنیــد، یــک میانبــر بــرای برنامـه کاربـردی مـورد نظـر در صفحـه دسـکتاپ ایجـاد خواهـد داشـت. دقــت کنیــد ایــنکار بــا کلیــک چــپ مــاوس و نــه بــا کلیــک راســت مــاوس انجــام میشــود. افـزودن میانبـر از طریـق پنجـره Manager File نیـز وجـود دارد. بـرای

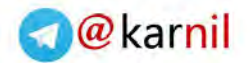

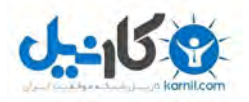

ایـن منظـور روی فایـل یـا پوشـه مـورد نظر کلیـک راسـت کـرده، گزینه To Send و سـپس گزینـه Desktop را انتخـاب کنیـد. میانبـر مـورد نظر بهطـرز جادویـی سـاخته میشـود. بـا اسـتفاده از ایـن مکانیـزم بـرای هـر برنامـه وینـدوز توانایـی سـاخت یـک میانبـر را دارید.

**.7 برنامههای مورد نظر خود را در هر مکانی از list App All قرار دهید** اگــر ترفندهایــی کــه تاکنــون بــه آنهــا اشــاره کردیــم را دنبــال کــرده باشــید، اکنــون در انتظــار ترفنــد بعــدی هســتید. بــا ســاخت میانبرهــا روی دســکتاپ و انتقــال آنهــا بــه زیرپوشــههای مناســب در مســیر MenuPrograms ProgramDataWindowsStart:C یــا در مســیر Users<username>AppDataRoamingMicrosoftWindowsStart: MenuPrograms توانایی سـاخت عناصر سفارشـی منـو را در list Apps All خواهیـد داشـت. بـرای ایـن ترفنـد فرقـی نمیکنـد برنامـه انتخـاب شـده یـک برنامـه 32win یـا یـک برنامـه یونیورسـال جدید باشـد.

**.8 میانبرهای GodMode را برای عناصر ایجاد کنید** صبـر کنیـد، گنجینـه عظیمـی از برنامههـای کاربـردی وجـود دارد کـه در نظــر داریــد مجموعــهای از میانبرهــا را بــرای آنهــا ایجــاد کنیــد. همانگونــه کــه در اســاید بعــدی مشــاهده خواهیــد کــرد، میانبرهــا یــک گام بــرای نشــان دادن برنامههــا در list Apps All بــه شــمار می رونــد.) وینــدوز ۱۰ ایــن توانایــی را دارد تــا فهرســتی مرکــب از

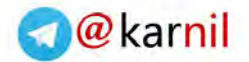

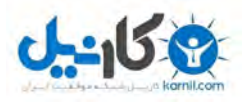

تعییــن میکردیــد.

250 میانبـر برنامـه سیسـتمی را در اختیـار کاربـران قـرار دهـد. ایـن فهرسـت بـرای دسترسـی سـریع کاربـر بـه برنامههـای کاربـردی در نظـر گرفتـه شـده اسـت. ایـن ویژگـی محبـوب Mode God نامیـده میشــود. اگــر بــه خاطــر داشــته باشــید مــا پیشتــر ایــن ویژگــی جالـب را بـه شـما معرفـی کـرده بودیـم. ایـن ویژگـی بهگونـهای اسـت کـه ابتـدا بایـد روی صفحـه دسـکتاپ یـک کلیـک راسـت انجـام داده، گزینـه سـاخت پوشـه جدیـد را انتخـاب کنیـد. در ادامـه نام پوشـه جدید را 54E470-8BA7ED{.GodMode-C01E-99712043C-825E465}

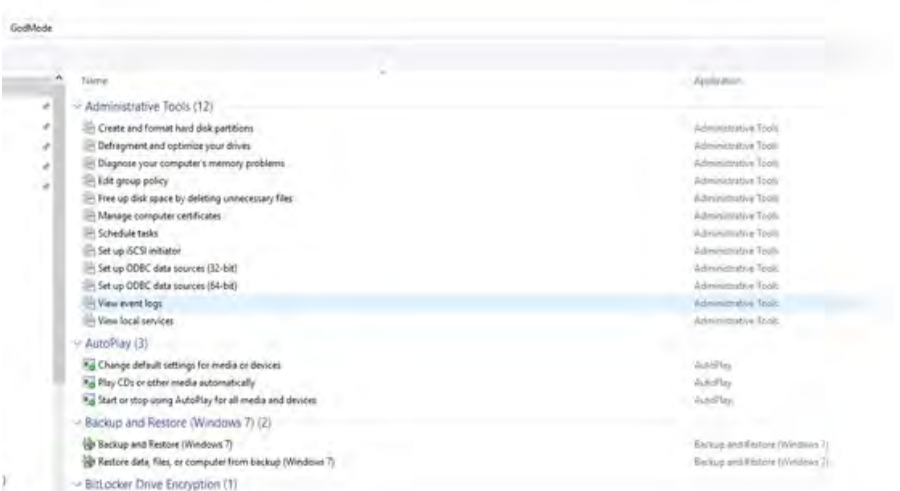

 البتــه میتوانیــد بــه جــای عبــارت GodeMode از هــر نــام معتبــر دیگـری کـه وینـدوز از آن پشـتیبانی میکنـد، نیـز اسـتفاده کنیـد. اگـر روی پوشـه سـاخته شـده دوبـار کلیـک کنیـد، دسترسـی بـه فهرسـتی از

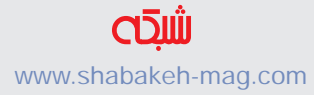

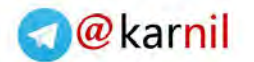

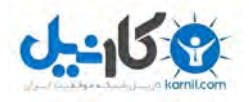

فرمانهــا امکانپذیــر میشــود. اگــر روی هــر یــک از موجودیتهــای Mode God کلیـک راسـت انجـام داده و گزینـه Shortcut Create را انتخـاب کنیـد، میانبـر مربوط به آن فرمان روی دسـکتاپ قـرار میگیـرد. همچنیـن، اگـر روی میانبـر سـاخته شـده دوبـار کلیـک کنیـد، برنامـه مربـوط بـه میانبـر بـه اجـرا در میآیـد. همانگونـه کـه در تصویـر زیر مشـاهده میکنـد، طیـف گسـتردهای از فرمانها اکنـون در اختیارتـان قـرار دارد.

**.9 تنظیم Explorer File برای باز کردن پوشههای مورد نظر کاربر** ایـن ویژگـی از جملـه ویژگیهـای قدیمـی وینـدوز بـه شـمار رفتـه کـه در وینـدوز 10 نیـز قابـل اسـتفاده اسـت. میانبرهـای وینـدوز ایـن توانایـی را دارنـد تـاExplorer File را در هـر مکانـی کـه کاربـر تمایـل دارد، بـاز کننـد. امـا ایـن قابلیـت را چگونـه میتـوان پیادهسـازی کـرد؟ .1 در یــک مــکان خالــی روی صفحــه دســکتاپ کلیــک راســت کــرده، گزینـه New و سـپس Shortcut را انتخـاب کنیـد. پنجـره مربـوط بـه ســاخت میانبــر را هماننــد تصویــر زیــر مشــاهده میکنیــد.

Create Shortcut

What item would you like to create a shortcut for?

This wizard helps you to create shortcuts to local or network programs, files, folders, computers, or Internet addresses.

Type the location of the item:

Click Next to continue.

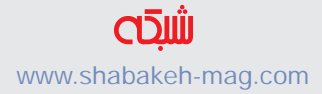

Browse...

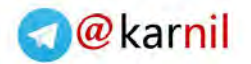

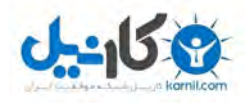

.2 اکنـون در کادر ظاهـر شـده بایـد دسـتور مـورد نظـر خود را بنویسـید. در ایـن مثـال، مـن در نظـر دارم Manager File آدرس پوشـه C:\0 Programiing را باز کند. در نتیجه عبارت زیر را مینویسم: explorer.exe /root, C:\0 Programiing .3 روی دکمـه Next کلیـک کنیـد. در صفحـه بعـد بایـد نامـی را بـرای میانبـر انتخـاب کنیـد. یـک نـام را وارد کـرده و کلیـد Finish را کلیـک کنیـد. اکنـون میانبـر مـورد نظـر روی صفحه دسـکتاپ سـاخته میشـود. .4 اگـر زمانـی نیـاز پیـدا کردیـد Downloads Properties General Shortcut Security Details Previous Versions دسـتور وارد شـده را تغییـر دهیـد، Downloads ایــن کار بـــه ســـادگی امکانپذیـــر Target type: Application اســت. بــرای ایــن منظــور روی Target location: Windows میانبــر ســاخته شــده کلیــک Target: Start in: راسـت کـرده گزینـه Properties Shortcut key: None را انتخـاب کنیـد. در کادر Target Run<sup>-</sup> Normal window دســتوری کــه قبــا وارد کــرده Comment Open File Location Change Icon. Advanced بودیــد را مشــاهده میکنیــد. دســتور جدیــد را وارد کــرده و کلیــد OK را فشــار دهیــد. OK Cancel بــرای اطــاع از فهرســت کامــل پارامترهـای explorer بـه آدرس

Options Line-Command Explorer Windows مراجعه کنید.

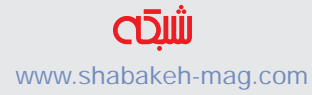

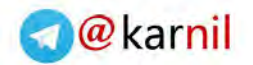

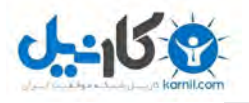

.5 اگـر در نظـر داریـد آیکـون میانبـر را تغییـر دهیـد، روی میانبـر کلیـک راسـت کـرده گزینـه Properties را انتخـاب کنیـد. در پنجـره ظاهر شـده روی زبانــه Shortcut کلیــک کــرده و گزینــه Icon Change را انتخــاب کنیـد. اکنـون میتوانیـد آیکـون مـورد نظـر خـود را انتخـاب کنیـد.

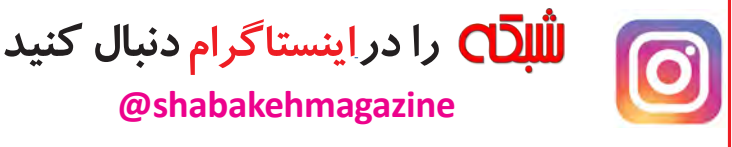

#### **شبکه در ویندوز 10**

**shabakehmagazine@**

یکــی از ویژگیهــای جــذاب وینــدوز ۱۰ نســبت بــه نســخههای قبلــی سیسـتمعامل مایکروسـافت، امکانـات و ابزارهـای زیـاد ارایـه شـده در بخش شـبکه اسـت. کاربـران شـبکه میتواننـد در وینـدوز ۱۰ انـواع تنظیمـات و گزینههــای دلخــواه را انجــام و بــا ســرعت بیشــتری مشــکالت شــبکه یــا اینترنــت را شناســایی و رفــع کننــد. ایــن کتــاب <mark>سنگه</mark> شبکہ در windows 10 الکترونیکـی همیـن موضـوع را هـدف قـرار گرفتـه اسـت و مجموعـهای از ۵ مقالـه پیرامـون تنظیمات شـبکه در وینـدوز ،۱۰ مدیریـت آداپتورهـا و رفـع مشـکالت اینترنـت در وینـدوز ۱۰ اسـت. www.shibakeh-mag.com

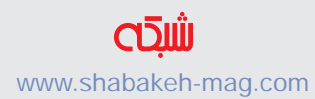

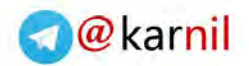

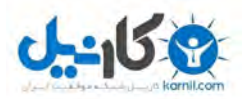

#### **ده ترفند افزایش سرعت ویندوز 10**

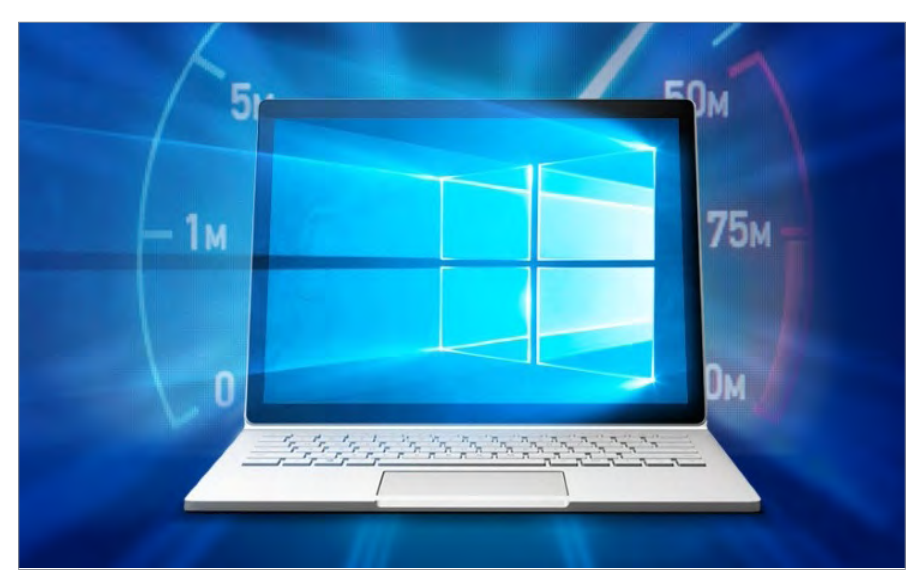

همانطــور کــه ســختافزارهای کامپیوترهــا نیــز هــر روز بهبــود پیــدا میکننــد، نرمافزارهــا نیــز در ایــن زمینــه اســتثنا ندارنــد و یکــی از ایــن نرمافزارهــا نیــز طبیعتــا سیســتمعامل و البتــه وینــدوز 10 اســت. سیســتمعاملی کــه امــروز بــا اقبــال بســیار زیــادی روبــرو شــده اســت. بایـد گفـت کـه بـرای بسـیاری از کاربرانـی کـه بـه نـاگاه سیسـتمعامل خــود را از وینــدوز 7 بــه وینــدوز 10 بــه روز کردهانــد؛ شــاید دانســتن مـواردی کـه باعـث شـود تـا بتواننـد سـرعت کامپیوتـر خـود را باالتـر ببرنـد خوشـحال کننـده باشـد. امــا از ســوی دیگــر مــوارد بســیاری نیــز وجــود دارنــد کــه بــا کمــک

آنهــا میتوانیــد ســرعت رایانــه خــود را کــه وینــدوز 10 روی آنهــا

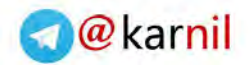

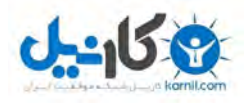

نصـب اسـت را بـاال ببریـد. مـا در ایـن مقالـه ده ترفنـد را بـرای شـما ارائـه خواهیـم کـرد کـه میتوانیـد بـا اسـتفاده از آنهـا سـرعت وینـدوز 10 خـود را تـا حـد زیـادی بـاال ببریـد. امـا معمـولا در بسـیاری از مواقـع زمانـی کـه پـای صحبـت از بـالا بـردن سـرعت وینـدوز 10 میشـود نخسـتین نگاههـا بـه سـمت حـذف برخـی از ویژگیهـای ایـن سیسـتم عامـل پیـش مـیرود، بـه خصـوص آنهایـی کـه مـی تواننـد در بـاال بـردن جذابیـت کار بـا وینـدوز بسـیار تاثیرگـذار باشـند؛ مثـل افکتهـای گرافیکـی کـه در رابـط بصـری وینـدوز از آنهـا اســتفاده شــده اســت. در ایــن میــان نرمافزارهایــی نیــز هســتند کــه میتواننــد بســیار راهگشــا باشــند کــه البتــه برخــی از آنهــا رایــگان و برخـی دیگـر پولـی هسـتند. حتـی شـاید بتوانیـد بـا مقـداری هزینـه برای ارتقـای سـخت افـزاری نیـز سـرعت وینـدوز 10 را بـاال ببریـد. امـا بـرای افـرادی کـه تمایلـی بـه انجـام ایـن کارهـا ندارنـد خبـر خـوب آنکـه میتوانیـد از راههـای دیگـری بـر ارتقـا سـرعت پـی سـی خـود کـه دارای سیسـتم عامـل وینـدوز 10 اسـت تأثیرگـذار باشـید کـه در این مقالـه بـر آنهـا مـروری خواهیـم داشـت.

**-1 فایلهای اضافی را حذف کنید**

نرمافزارهـای زیـادی روی سیسـتم شـما وجـود دارنـد کـه از قبـل نصـب شـدهاند و البتـه در زمـان خریـد پـی سـی خـود آنهـا روی ایـن پـی سـی نصـب شـدهاند. بـه طـور مثـال زمانـی کـه یـک لپتـاپ را خریـداری

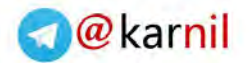

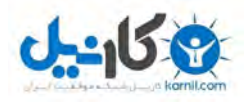

میکنیــد ممکــن اســت حــدود 20 برنامــه روی آن نصــب شــده باشــد کـه بـه منظورهـای مختلـف میتـوان از آنهـا اسـتفاده کـرد. امـا چـه کنیـم تـا بتوانیـم از دسـت برنامههـای مزاحـم خـاص شـویم: روی کلیـد Start کلیــک کنیــد کــه معمــولا در ســمت چــپ صفحــه نمایــش وجــود دارد؛ سـپس در بخـش apps All در پاییـن بـه سـادگی روی برنامـهای کــه الزم نداریــد کلیــک راســت کنیــد و گزینــه Uninstall را انتخــاب کنید .

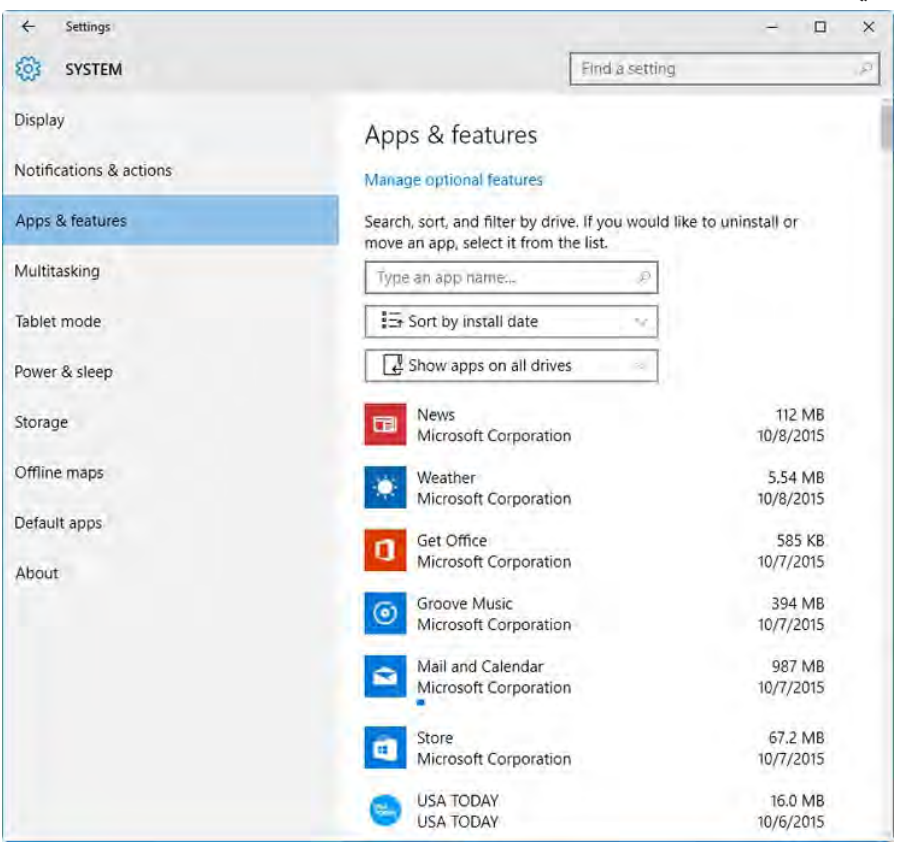

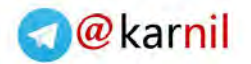

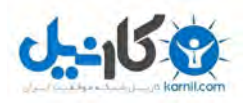

بـا ایـن کار برنامـه uninstall میشـود. میتوانیـد همچنیـن روی لوگـوی Start کلیــک راســت کنیــد و Features and Programs را انتخــاب کنیــد. همچنیــن میتوانیــد بــه ســادگی Programs را در کادر مربــوط بـه Ask Cortana در کنـار کلیـد Start وارد کنیـد یـا اینکـه برنامههایـی کــه از آنهــا اســتفاده نمیکنیــد را بــه راحتــی حــذف کنیــد. متأســفانه میتوانیـد تنهـا یـک برنامـه را در لحظـه حـذف کنیـد و امـکان حـذف دســتهجمعی آنهــا وجــود نــدارد. پــس شــاید الزم باشــد کــه حداقــل نیـم سـاعت زمـان بـرای ایـن کار اختصـاص دهیـد . امـا فرامـوش نکنید کـه برنامههایـی کـه خـود نیـز پیـش از ایـن روی سیسـتم خـود نصـب کردهایـد و در حـال حاضـر بـه آنهـا نیـازی نداریـد را نیـز از وینـدوز پـاک کنیـد.

در خاطـر داشـته باشـید کـه در وینـدوز 10 تنهـا دو اپلیکیشـن داریـم: برنامههایـی کـه بـه طـور سـنتی در وینـدوز نصـب شـدهاند و بـا آنهـا آشــنا هســتیم و برنامههایــی کــه از طریــق برنامــه Store Windows نصـب شـدهاند. بـرای اینکـه بتوانیـد آنهـا را حـذف کنیـد بـه صفحـه Features & Apps برویـد و در بخـش Settings ایـن کار را انجـام دهید. در اینجـا میتوانیـد دو سـری اپلیکیشـن را ببینـد، در حالـی کـه از اگـر از طریــق Panel Control اقــدام کنیــد تنهــا میتوانیــد برنامههایــی را کــه بــه صــورت ســنتی نصــب میشــدهاند را ببینــد. امــا در هــر دو حالــت میتوانیــد برنامههــا را بــه ترتیــب انــدازه و تاریــخ نصــب و یــا نـام مرتـب کنیـد. حتـی میتوانیـد تنهـا بـا تایـپ کـردن نـام برنامـه بـه

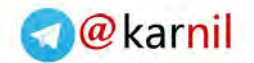

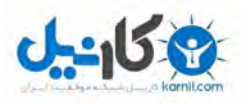

برنامـه مـورد نظـر خـود برسـید. امــا دلیــل انجــام ایــن کار ایــن اســت کــه بســیاری از برنامــه هــا حافظــه موقــت یــا همــان RAM را اشــغال میکننــد کــه میتوانــد در طوالنـی شـدن زمـان بـوت شـدن وینـدوز و بـاال بـردن پردازشهـای بـی اسـتفاده در پردازنـده پـی سـی تأثیرگـذار باشـند. زمانـی کـه در بخـش Features and Programs درControl Panel هسـتید میتوانیـد Features Windows Turn را فعـال یـا غیرفعـال کنیـد و لیسـتی را نیـز مشـاهده کنیـد کـه اگـر برنامـهای از ایـن لیسـت را اسـتفاده نمیکنیـد، حذف کنیـد. البتـه میتوانیـد در ایـن میـان از نرمافزارهایـی مخصـوص ایـن کار نیـز اســتفاده کنیــد. نرمافزارهایــی چــون PCDecrapifier، Revo Uninstaller اسـتفاده کنیـد.

#### **-2 پردازشهای Startup را محدود کنید**

برنامههــای زیــادی هســتند کــه پردازشهــای جانبــی را در زمانــی کــه سیســتم عامــل فراخوانــی میگــردد بــه پردازنــده اضافــه میکننــد و برخـی از آنهـا البتـه چیزهایـی نیسـتند کـه بـه آنهـا نیـاز داریـد. در مقایســه بــا وینــدوز 7 کــه میبایســت برنامــه MSCONFIG را در آن اجــرا می کردیــد، در وینــدوز ١٠ ( و البتــه وینــدوز ٨) بــه کاربــر راهــی ســادهتر و جدیــد را بــرای مدیریــت برنامههایــی کــه در زمــان فراخوانــی وینــدوز اجــرا میشــوند معرفــی شــده اســت. چــرا کـه در وینـدوز 10 Manager Task بـه روز شـده اسـت و امکانـات

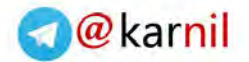

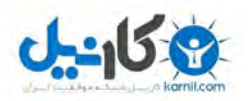

جدیــد را بــرای کاربــران مهیــا کــرده اســت.

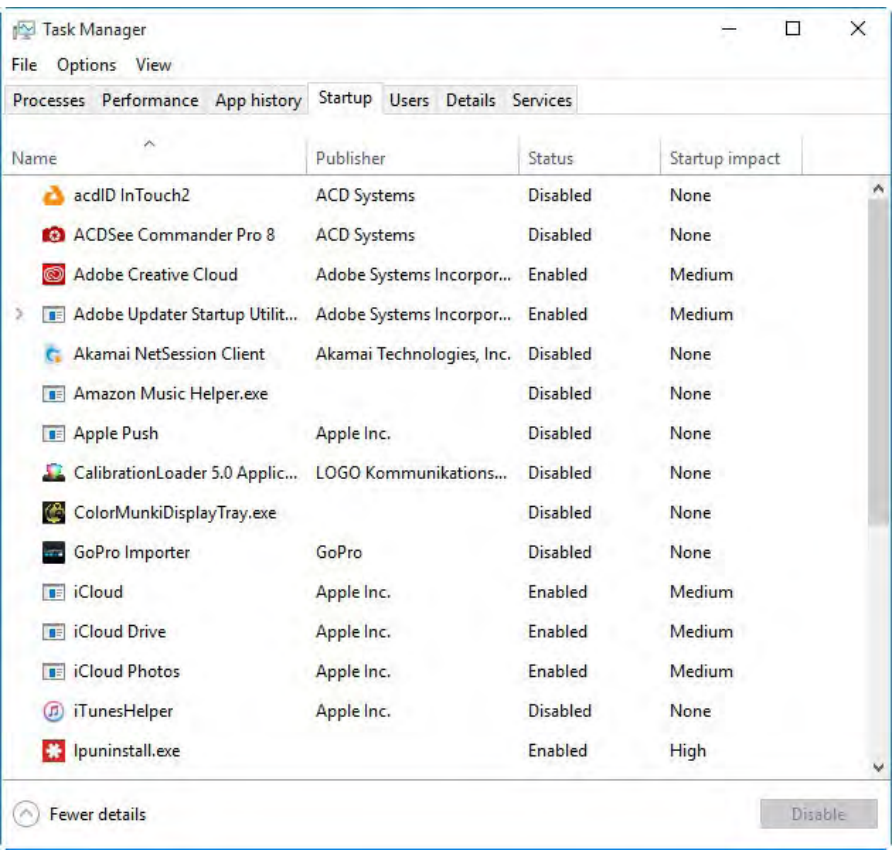

امــا راحتتریــن کار بــرای دسترســی بــه Manager Task فشــردن همزمـان سـه کلیـد Esc-Shift-Ctrl اسـت. بعـد از آن وارد تـب Startup شـوید و در اینجـا تمـام برنامههایـی کـه در زمـان بـاال آمـدن وینـدوز اجــرا میشــوند را خواهیــد دیــد. پنجــرهای کــه بــاز میشــود حتــی دارای ســتونی اســت کــه در آن

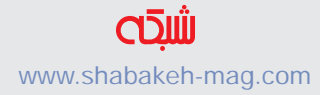

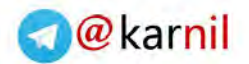

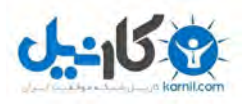

میتوانیــد تأثیــر هــر برنامــه در فرآینــد اجــرای سیســتم عامــل را نیــز مشـاهده کنیـد. در سـتون Status بـه خوبـی میتوانیـد ببینیـد کـه کـدام برنامـه فعـال و کـدام برنامـه غیـر فعـال اسـت. همچنیـن میتوانیـد روی هــر کــدام کلیــک راســت کنیــد و وضعیــت آن را تغییــر دهیــد. بایــد گفــت کــه مایکروســافت در وینــدوز ١٠ واقعــا ایــن کار راحــت کــرده اسـت چـون بـه سـادگی میتوانیـم ببینیـم کـه کـدام برنامههـا در حـال اجـرا هسـتند. بـرای مثـال اگـر کاربـری نیسـتید کـه از iTunes اسـتفاده ً از برنامــه iTunesHelper نیــز اســتفاده نمیکنیــد میکنیــد احتمــاال پــس ضرورتــی بــه اجــرای ایــن برنامــه در زمــان بــاال آمــدن وینــدوز وجـود نـدارد.

#### **-3 هارددیسک را تمیز کنید**

از منـوی Start عبـارت Cleanup Disk را تایـپ کنیـد. ایـن کار برنامـه آشـنای Cleanup Disk را بـرای شـما بـاز میکنـد کـه بـرای چنـد دهـه جــزء جداییناپذیــری از وینــدوز شــده اســت. ایــن برنامــه میتوانــد بســیاری از فایلهایــی را کــه ربطــی بــه برنامههــای خــاص ندارنــد را پیـدا و حـذف کنـد تـا از ایـن طریـق باعـث سـبک شـدن سیسـتم شـما شــود. از جملــه ایــن فایلهــا میتــوان بــه فایلهــای temporary، صفحــات آفالیــن وب و فایلهایــی کــه در زمــان نصــب برنامههــا بــه صـورت موقـت ایجـاد میشـوند اشـاره کـرد. حتـی ممکـن اسـت در ایـن بیـن متوجـه شـوید کـه Bin Recycle نیـز دارای 1.5 گیگابایـت حجـم

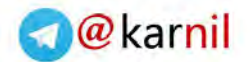

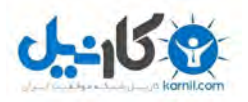

اسـت کـه اصــلا از آن خبــر نداشــتید. بــه صــورت عمومــی انجــام ایــن کار تاثیـر قابـل توجهـی بـر بـاال بـردن سـرعت سیسـتم دارد. البتـه اگـر برنامـه منظمـی بـرای defragmentation هـارد دیسـک خـود نداریـد ً حتمـا در بخـش Drives Optimize ایـن کار را انجـام دهیـد. در بخشـی کـه میتوانیـد تنهـا بـا تایـپ ایـن عبـارت در کادر جسـتجوی Cortana در کنـار کلیـد اسـتارت آن را بیابیـد.

**-4 افزودن حافظه رم اضافی**

بـه نسـبت نسـخههای قبلـی وینـدوز، وینـدوز 10 آن چنان سیسـتم عامل سـنگینی نیسـت ولـی همـواره اضافـه کـردن رم میتوانـد تأثیـر زیـادی بـر بـاال بـردن سـرعت پردازشهـای سیسـتم عامـل داشـته باشـد. برای بســیاری از دســتگاههای امــروزی کــه وینــدوز روی آنهــا نصــب شــده اسـت مثـل تبلتهـای سـرفیس قابلیـت افـزودن رم البتـه وجـود نـدارد امــا ایــن قابلیــت در لپتاپهــای کاری و یــا لپتاپهایــی کــه بــرای بـازی اسـتفاده میشـوند وجـود دارد امـا بـه صـورت کلـی امـروز ایـن کار کمتـر انجـام میشـود یـا حداقـل کمتـر توصیـه میشـود. بـه طـور مثــال اولترابــوک هایــی کــه امــروز روانــه بــازار میشــوند اغلــب داری مقـداری حافظـه ثابـت هسـتند. امـا اگـر هنـوز از یـک پـی سـی رومیزی اســتفاده میکنیــد میتوانیــد ماژولهــای رم را بــه آن اضافــه کنیــد.

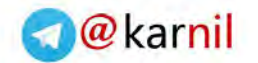

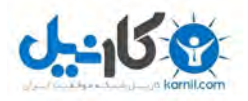

**-5 از هارددیسکهای SSD استفاده کنید**

در همیــن ســالی کــه گذشــت، آمــار فــروش هارددیســکهای SSD توســعه زیــادی داشــت بهنحویکــه باعــث افــت قیمــت آنهــا نیــز گردیـد. امـا اسـتفاده از یـک ذخیـره کننـده اطالعـات SSD باعـث تأثیـر بســیار زیــادی در بیشــتر شــدن ســرعت فراخوانــی وینــدوز میگــردد. اسـتفاده از ابزارهـای ذخیرهسـازی مبتنـی بـر فنـاوری SSD نـه تنهـا بـر بـاال بـردن سـرعت بـوت وینـدوز تأثیـر دارد بلکـه تأثیـر بسـیار زیـادی بر بهبــود عملکــرد نرمافزارهایــی چــون Lightroom Photoshop Adobe دارد. اگــر از یــک لپتــاپ اســتفاده میکنیــد، میتوانیــد از ایــن راهــکار اسـتفاده کنیـد بـه ایـن صـورت کـه هـارد درایـو داخلـی دسـتگاه را بـا یـک SSD مجهـز بـه 3 USB تعویـض کنیـد تـا بتوانیـد از سـرعت ایـن دســتگاهها بــرای بــاال بــردن ســرعت لپتــاپ خــود اســتفاده کنیــد.

#### **-6 نرمافزارهــای آنتیویــروس و ضــد جاســوسافزار خــود را**

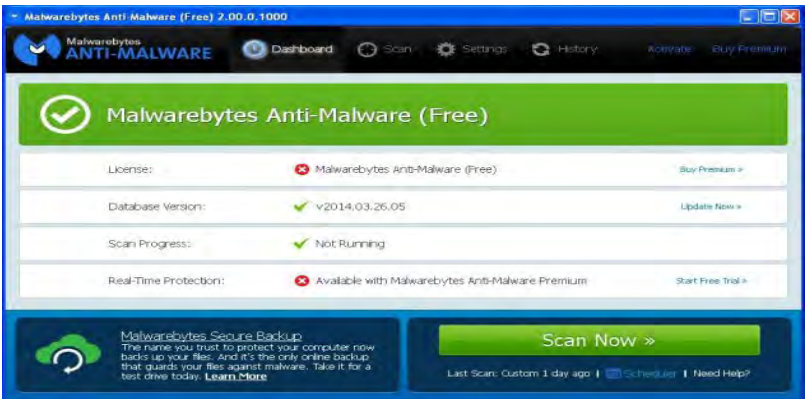

**ARIIL** www.shabakeh-mag.com

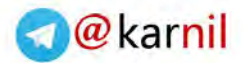

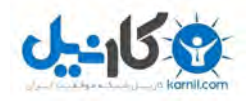

**بررســی کنیــد** بـرای بـاال بـردن امنیـت نرمافـزاری وینـدوز همـواره از ابزارهـای مختلفـی اسـتفاده میشـود کـه بـه طـور مثـال ابـزار تـوکار Defender Windows یکـی از آنهـا اسـت. البتـه بسـیاری از شـرکتهای دیگـر در سرتاسـر دنیــا نیــز مشــغول تولیــد نرمافزارهــای امنیتــی هســتند کــه همــواره از آنهـا اسـتفاده میکنیـم. بهتـر اسـت بـه تنظیمـات نرمافزارهـای امنیتـی کـه در رایانـه خـود نصـب کردهایـد نگاهـی دوبـاره بیندازیـد.

#### **-7 تنظیمات Power سیسـتم را در حالت Performance Maximum قــرار دهید**

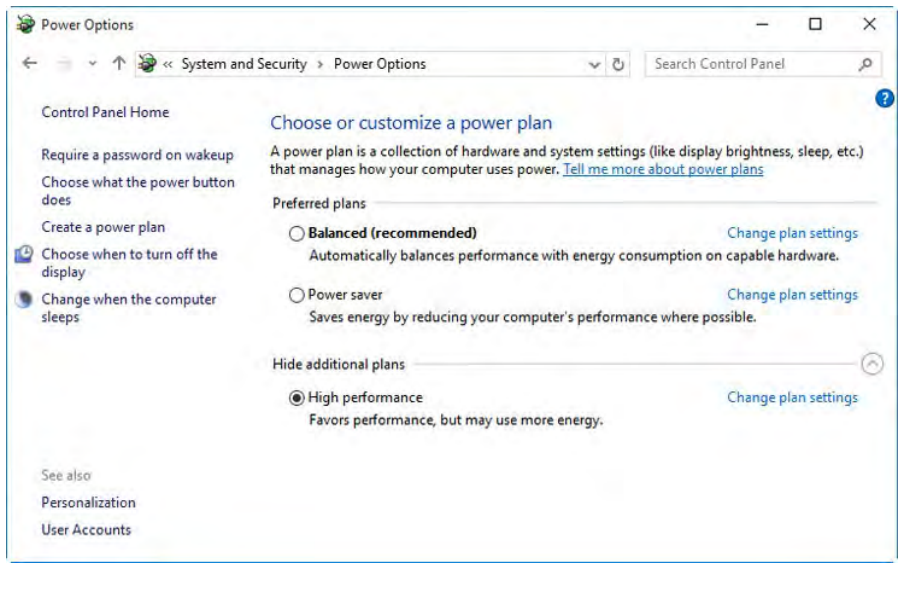

البتـه شـاید انجـام ایـن کار گزینـه مناسـبی نباشـد امـا بـاور کنیـد کـه

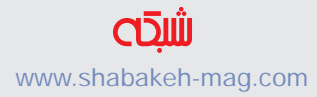

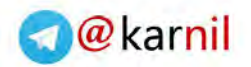

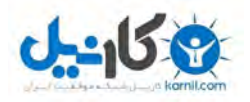

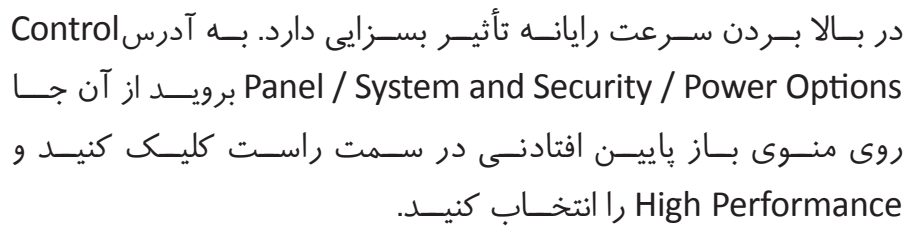

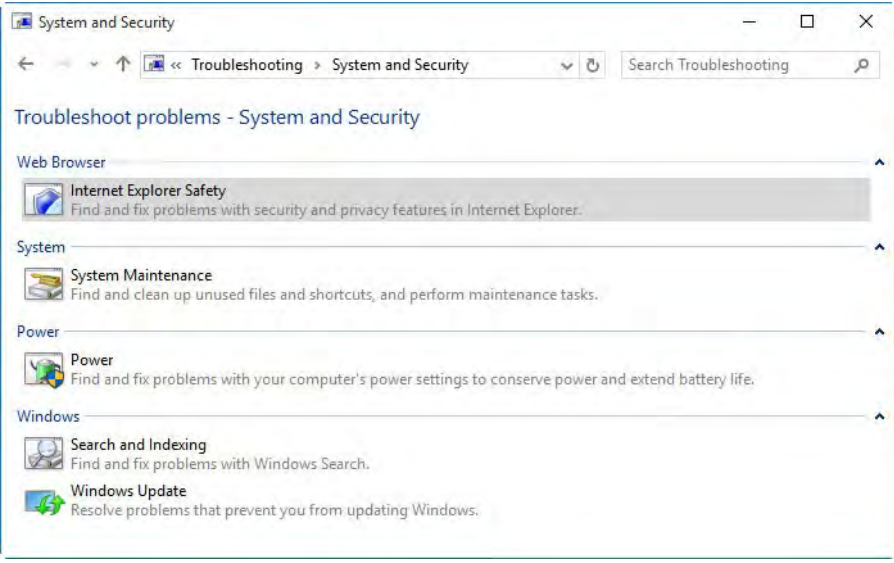

#### **-8 از Troubleshooter Performance استفاده کنید**

در کادر جســتجوی Cortana در کنــار کلیــد Start کافــی اســت تایــپ کنیــد troubleshooting و بعــد در بخــش Security and System میتوانیــد Check for performance issues را انتخــاب کنیــد. حــالا Run را اجـرا کنیـد و ممکـن اسـت کـه در اینجـا بتوانیـد دالیلـی را بیابید

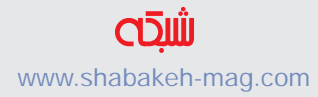

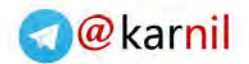

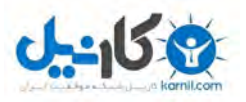

کــه چــرا سیســتم شــما کنــد شــده اســت. بــرای اینکــه بتوانیــد بــه نتایــج دقیقتــری دســت یابیــد میتوانیــد از Maintenance System نیـز اسـتفاده کنیـد.

**-9 ظاهر ویندوز را در پنجره Options Performance تغییر دهید** میتوانیــد تنهــا بــا تایــپ عبــارت appearance adjust در Cortana ایــن کار را انجــام دهیــد. در پنجــرهای کــه بــاز میشــود میتوانیــد بــا اسـتفاده از کلیـد رادیویـی performance best for Adjust تغییراتـی را در ایـن تنظیمـات بـه وجـود آوریـد.

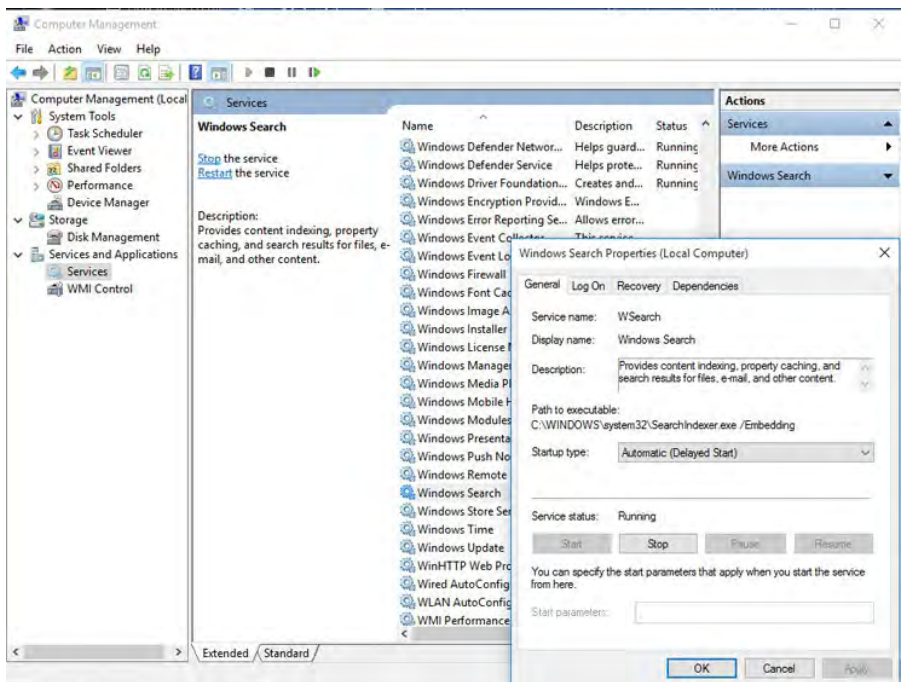

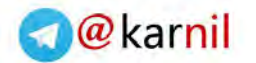

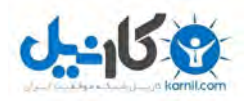

#### **-10Indexing Search را غیرفعال کنید**

بـه خصـوص بـرای کامپیوترهایـی کـه دارای قـدرت پردازشـی چنـدان باالیــی نیســتند، Indexing Search میتوانــد بخــش عمــدهای از منابــع سیسـتم را اشـغال کنـد حتـی اگـر ایـن کار بـه صـورت موقـت اتفـاق بیفتــد و اگــر جســتجویهای زیــادی انجــام می ً دهیــد حتمــا بــا ایــن مشـکل روبـرو خواهیـد شـد. بـرای غیرفعـال کـردن ایـن ویژگـی کافـی اسـت در پنجـره Panel Control بـه بخـش Options Indexing برویـد )البتــه تنهــا کافــی اســت بــا تایــپ عبــارت index در نــوار جســتجوی Cortana در کنــار کلیــد Start وارد ایــن بخــش شــوید) ســپس روی Modify کلیــک کنیــد و در نهایــت مکانهایــی را کــه نمیخواهیــد Indexing Search در آنهــا اتفــاق بیفتــد را حــذف کنیــد.

البتـه میتوانیـد ایـن ویژگـی را فعـال نگـه داریـد و تنهـا زمانـی کـه فکـر می ً کنیـد سـرعت سیسـتم بـه خاطـر اجـرای آن پایین آمده اسـت موقتـا آن را قطـع کنیـد. برای ایـن کار کافـی اسـت روی Computer در منـوی Start و یـا دسـکتاپ کلیـک راسـت کنیـد و سـپس Manage را انتخاب کنیـد. در نهایـت Services را انتخـاب کنید و بعـد Applications و سـپس Services. حـال Search Windows را پیـدا کنیـد و روی آن دو بـار کلیـک کنیـد. حال در پنجـره Properties میتوانیـد نـوع Startup فایـل را مشـخص کنیـد که Manual باشـد یـا بهطورکلـی Disabled باشـد. البتـه گزینـه جدیـدی نیـز بــه نــام type startup) Start Delayed (Automatic نیــز در ایــن لیســت اضافـه شـده اسـت کـه میتوانیـد از ایـن گزینـه نیـز اسـتفاده کنیـد.

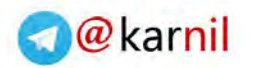

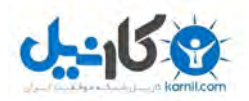

#### **قابلیتهای جالب و پنهانی**

#### **9 ترفند مدیریت Manager Task در ویندوز 10**

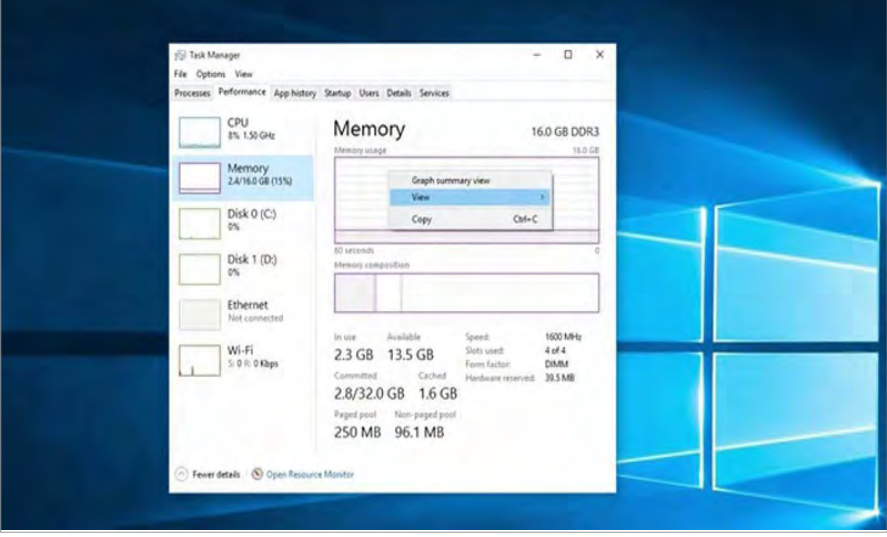

Manager Task وینــدوز 10 تواناییهــای زیــادی دارد کــه شــاید در نـگاه اول نتـوان بـه همـه آنهـا پـی بـرد، بـا اسـتفاده از میانبرهای مناسـب میتــوان بــه خیلــی از ایــن قابلیتهــا دسترســی پیــدا کــرد. در ادامــه چنـد نکتـه و ترفنـد در ایـن بـاره را بررسـی خواهیـم کـرد. بــرای اجــرای Manager Task کلیدهــای ESC+SHIFT+CTL را فشــار دهیــد یــا روی نــوار وظیفــه )taskbar )راســت-کلیک کــرده و گزینــه Task Manager را انتخــاب کنیــد. خیلــی از کاربــران وینــدوز هســتند کــه هرگــز ســراغ پنجــره Manager Task نرفتــه و از تواناییهــای آن اســتفاده نمی کننــد. شــاید بتــوان گفــت بیشــترین و اصلیتریــن کاربــرد

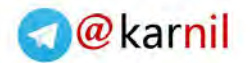

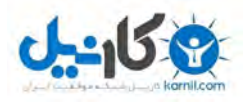

ایـن برنامـه بـرای بسـتن اپلیکیشـنهایی اسـت کـه بـه هـر دلیلـی قفـل میکننــد و نمیشــود بــه روش معمــول آنهــا را بســت. بـرای ایـن کار کافـی اسـت از لیسـت اپلیکیشـنهای بـاز روی اپلیکیشـنی کـه قفـل کـرده کلیـک کنیـد تـا انتخـاب شـود، سـپس روی دکمـه End Task کلیـک کنیـد و یـا روی خـود اپلیکیشـن راسـت-کلیک کـرده و بعد گزینـه Task End را انتخـاب کنیـد. بـا ایـن کار اجـرای اپلیکیشـن قفـل شـده متوقـف شـده و بـه طـور کامـل بسـته میشـود.

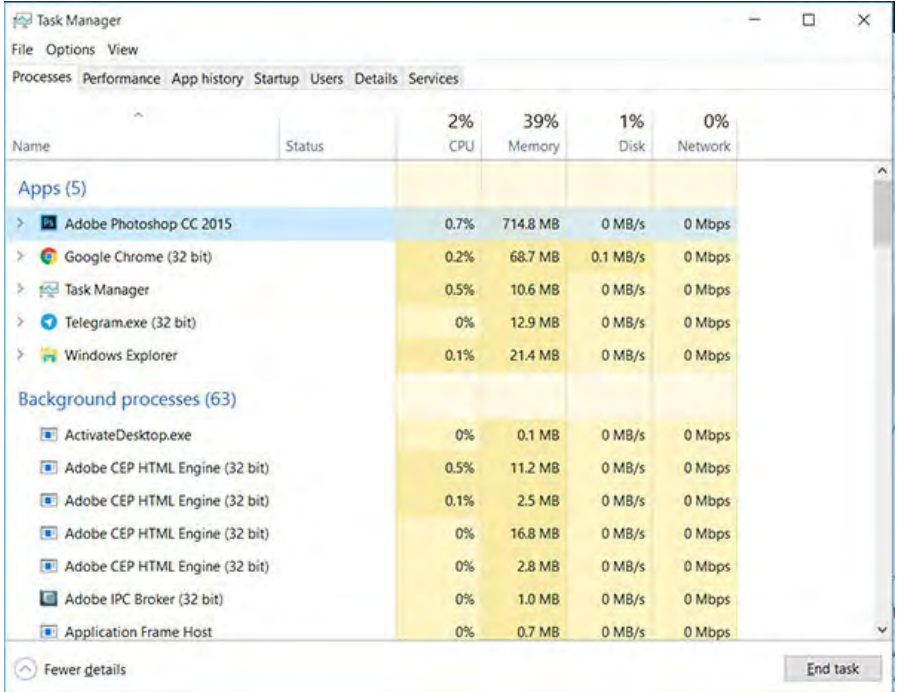

یکـی دیگـر از گزينههایـی کـه در Manager Task در برخی مـوارد کاربردی

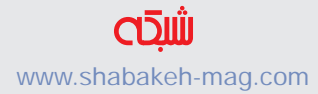

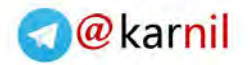

**ESI Task Manager** 

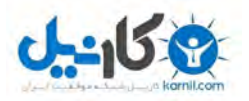

 $\Box$   $\times$ 

اسـت اسـتفاده از گزينـه Top on Always در منـوی Options اسـت کـه باعــث میشــود ایــن برنامــه همیشــه در بــاالی ســایر پنجرههــای بــاز قـرار بگیـرد.

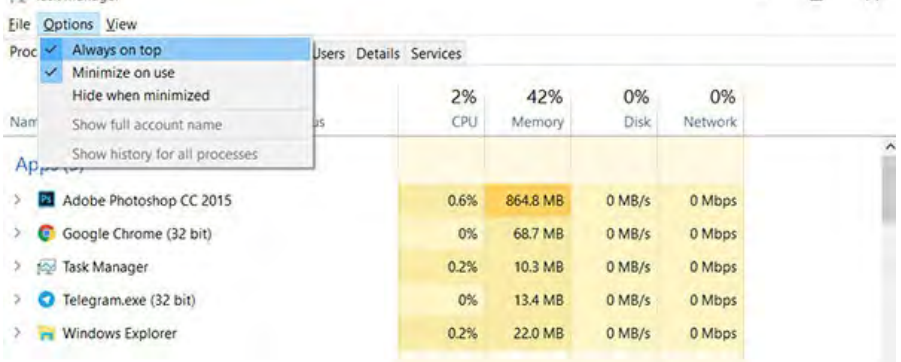

حـاال وقـت آن رسـیده کـه بـه سـراغ امکانـات جالـب توجـه ایـن برنامه برویـم. در قسـمت پاییـن پنجـره Manger Task روی فلـش کنـار عبارت Details More کلیـک کنیـد. ایـن کار باعـث میشـود انـدازه پنجـره بـه میــزان قبــل مالحظــهای بزرگتــر شــود و گزینههــای بســیار بیشــتری در اختیـار شـما قـرار گیـرد.

در تـب اول کـه Processes نـام دارد، هـر چیـزی کـه در سیسـتم شـما در حـال اجـرا اسـت فهرسـت میشـود. اگـر عالقمنـد هسـتید ببینیـد چه چیـزی در حـال اسـتفاده از تمـام تـوان پردازنـده مرکـزی شـما اسـت، روی ســتون CPU کلیــک کنیــد تــا یــک فلــش رو بــه پاییــن کنــار آن ظاهـر شـود، بـا ایـن کار برنامههـا بـه ترتیـب بـر اسـاس میـزان CPU مصرفـی از بیشـترین بـه کمتریـن مرتـب میشـوند. روی ردیـف بـاالی

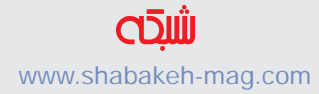

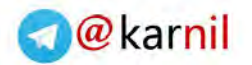

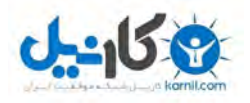

جــدول کــه بــا عناویــن disk/memory/cpu/name مشــخص شــده راسـت کلیـک کنیـد، بـا ایـن کار شـما میتوانیـد سـتونهای بیشـتری از اطالعـات را بـه ایـن جـدول اضافـه کنیـد. سـتون Line Command مســیری کــه فایــل exe یــک اپلیکیشــن در آن قــرار دارد را بــه شــما نمایــش میدهــد و ســتون Publish بــه شــما اعــام میکنــد کــه چــه کسـی ایـن اپلیکیشـن را نوشـته اسـت. Task Manager  $\Box$  $\times$ File Options View Processes Performance App history Startup Users Details Services CPU  $[P]$ Intel(R) Core(TM) i5-4200H CPU @ 2 80GHz 3% 0.78 GHz % Utilization 100% Memory 3.4/7.9 GB (43%) Disk 0 (D: E: C:)  $n\alpha$ Wi-Fi Not connected Ethernet 60 seconds 5: 0 R: 0 Kbps Utilization Speed 2.79 GHz Maximum speed: Sockets: Ŧ.  $3%$ 0.78 GHz Cores  $\overline{z}$ Processes **Threads** Handles Logical processors: 4 37922 Virtualization: 96 1177 Enabled L1 cache: 128 KB Un time L2 cache: 512 KB  $0:21:23:49$ 13 caches 3.0 MB

اگـر در لیسـت اپلیکیشـنهای در حـال اجـرا بـه نامـی ناشـناخته برخـورد کردیـد کـه بـه نظـر بدافـزار یـا ویـروس میرسـید، تنهـا کافـی اسـت

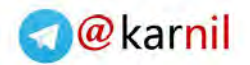

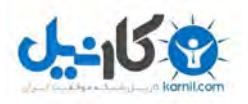

روی نــام آن راسـت-کلیک كـرده و گزینــه search online را انتخــاب کنیـد. در اغلـب مـوارد ایـن اسـامی نـا آشـنا چیـز خطرناکـی نیسـتند و ممکـن اسـت مربـوط بـه پردازشـی باشـند کـه در پـس زمینـه مشـغول اجــرا هســتند و یــا مربــوط بــه بخشــی از یــک اپلیکیشــنی باشــند کــه از قبــل روی سیســتم شــما نصــب شــده اســت. اگــر در برخــی مواقــع پنجرههـا رفتـار عجيـب و غریبـی از خـود نشـان میدهنـد، در فهرسـت اپلیکیشــنهای در حــال پــردازش Explorer Windows را پیــدا کنیــد. سـپس روی دکمـه Restart پاییـن پنجـره کلیک کنیـد. از این ابـزار برای اجـرای مجـدد وینـدوز بـدون نیـاز بـه اجـرای مجـدد سـایر اپلیکیشـنها اسـتفاده میشـود. اگـر شـما زیـاد مجبـور بـه ایـن کار میشـوید، شـاید وقـت آن رسـیده کـه وینـدوز را مجـددا نصـب کنیـد.

Apps (5)

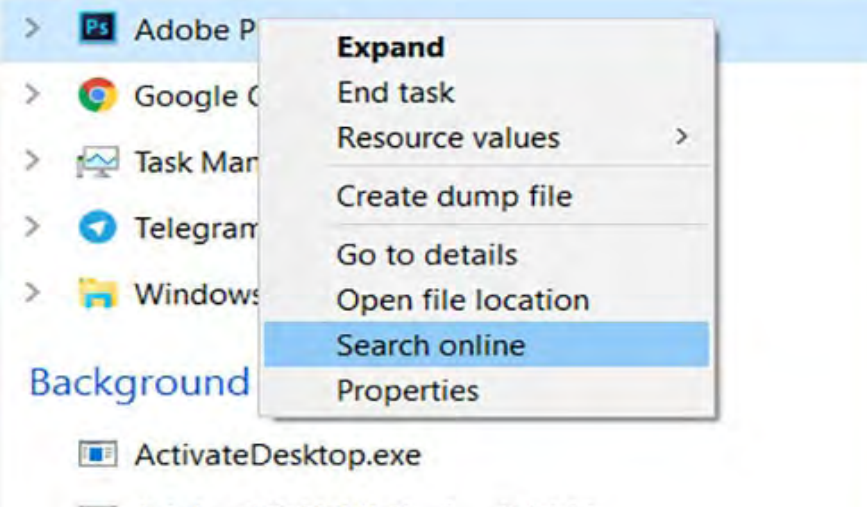

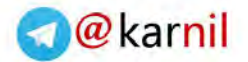

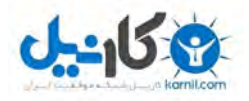

تــبStartup فهرســتی از تمــام اپلیکیشــنهایی کــه زمــان بارگــذاری وینـدوز بـه طـور خـودکار اجـرا ميشـوند را نمایـش میدهـد. سـتون Impact Startup کـه بـا عناویـن Medium ,Low ,None و High درجه بنــدی شــده اســت، بــه شــما نشــان میدهــد کــه هــر یــک از ایــن اپلیکیشــنها چــه میــزان ســرعت بارگــذاری وینــدوز را کنــد میکننــد. اگــر میخواهیــد یــک اپلیکیشــن دیگــر بــه طــور خــودکار بــا وینــدوز اجــرا نشــود، تنهــا کافــی اســت روی آن راســت-کلیک كــرده و گزینــه disable را انتخـاب کنیـد. امـا فرامـوش نکنیـد کـه بعضـی اپلیکیشـنها مثـل Dropbox را بایـد بعـد از بارگـذاری وینـدوز بـه صـورت دسـتی اجـرا کنیـد، در غیـر ایـن صـورت سـینک فایلهـای شـما در پـس زمینه انجـام نخواهـد شـد.

**Fox Task Manager** 

Eile Options View

Processes Performance App history Startup Users Details Services

Last BIOS time: 6.0 seconds

 $x$ 

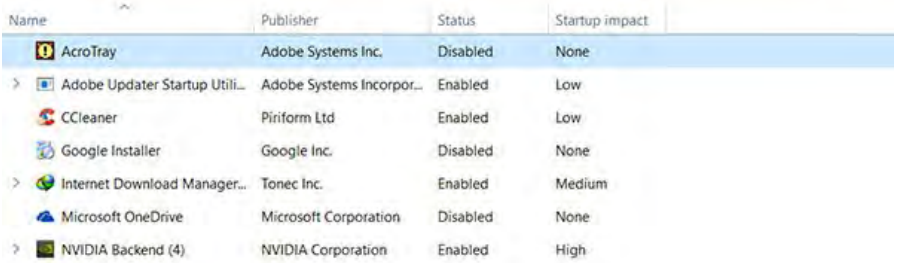

در راســتای افزایــش ســرعت بارگــذاری وینــدوز، شــما میتوانیــد

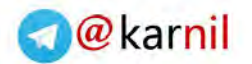

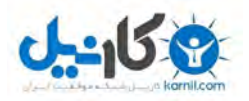

از تــب Performance نیــز اســتفاده کنیــد کــه وضعیــت عملکــرد Fi-Wi ,Ethernet ,Disk ,Memory ,CPU و Bluetooth( اگـر آن را اجرا کـرده باشـید) را تحـت نظـر قـرار می٫دهـد. ایـن تـب بـه شـما اطــلاع میدهـد چـه میـزان پردازنـده و حافظـه در حـال اسـتفاده اسـت. همچنین اطالعاتـی در مـورد خـود پردازنـده از جملـه فرکانس کالک، تعداد هسـته و غیـره نیـز بـه شـما نشـان داده میشـود. اگـر میخواهیـد ایـن اطالعات را بـرای عیـب یابـی یـا مـوارد دیگـر بـا دیگـران بـه اشـتراک بگذاریـد، روی ایـن صفحـه راسـت-کلیک كـرده و گزینـه Copy را انتخـاب کنیـد، بـا ایـن کار یـک نسـخه از ایـن اطالعـات در حافظـه ذخیـره میشـود و شـما میتوانیـد آن را از طریـق ایمیـل بـرای دیگـران ارسـال کنیـد. Task Manager  $\times$ 

Eile Options View

Processes Performance App history Startup Users Details Services

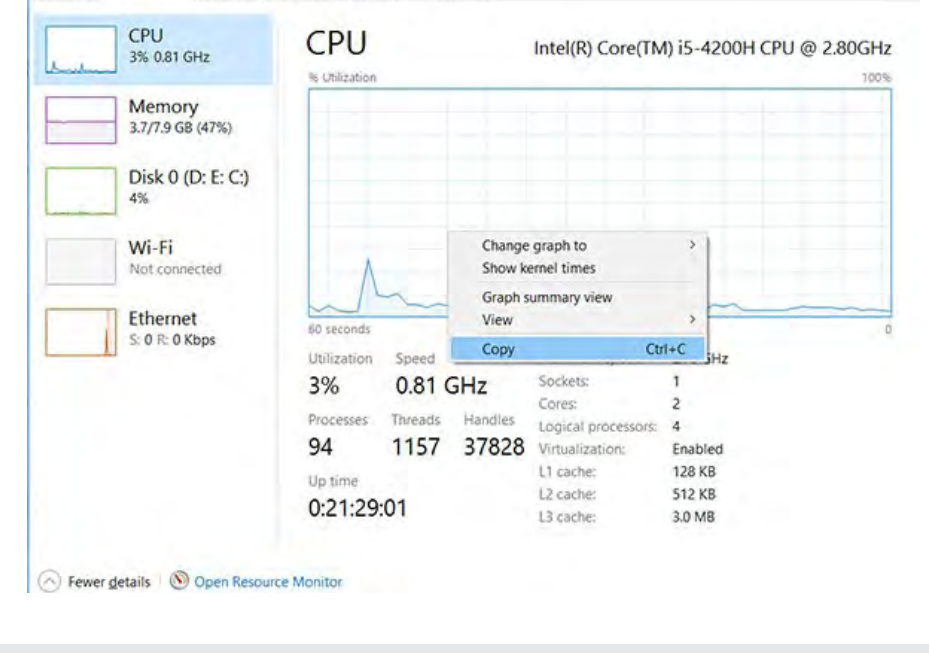

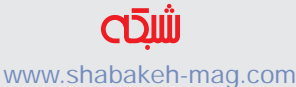

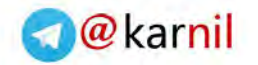

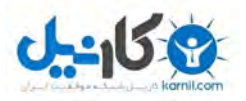

همچنیــن در صورتــی کــه مایــل هســتید جزئیــات بیشــتری در مــورد ترافیـک شـبکه بـه دسـت آوریـد، داخـل صفحـه راسـت-کلیک كـرده و گزینـه Details Network View را انتخـاب کنیـد. در ایـن حالـت بـه صـورت زنـده بـه اطالعـات مربـوط بـه شـبکه وایفـای یـا اترنـت خـود دسترسـی خواهیـد داشـت.

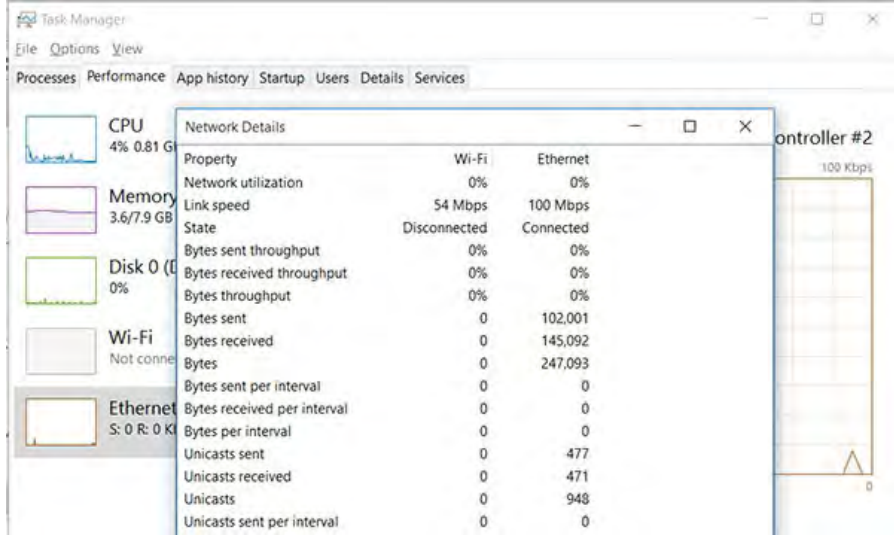

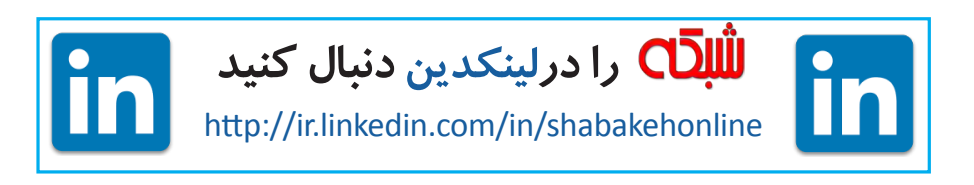

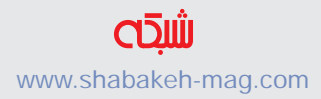

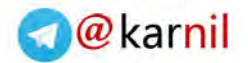

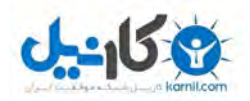

#### **9 ترفند برای کنترل فرزندان در ویندوز 10**

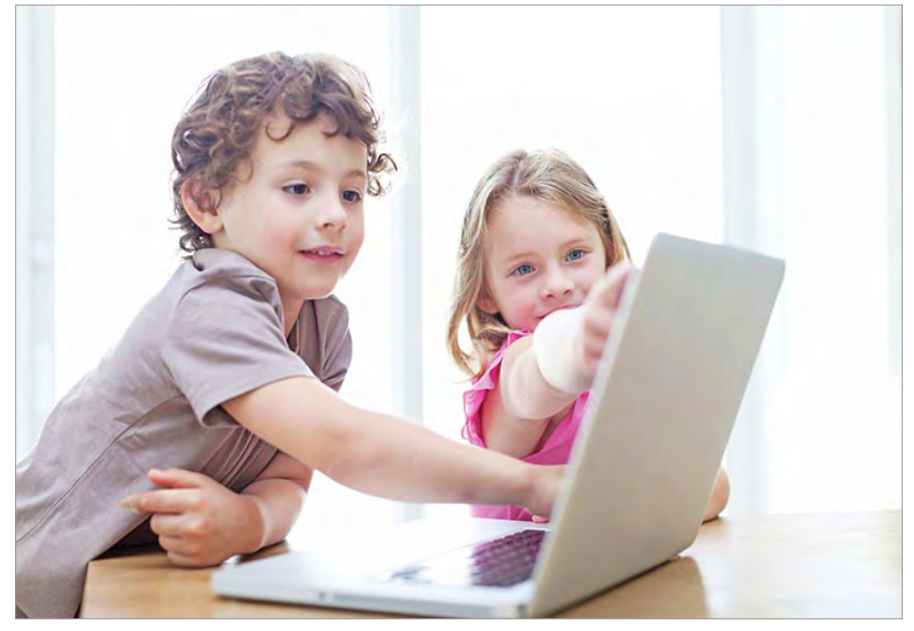

قابلیــت Safety Family بــه والدیــن کمــک میکنــد تــا زمــان اســتفاده از رایانـه را بـرای فرزنـد خـود مشـخص کننـد. همچنیـن بـا ایـن قابلیـت والدیـن میتواننـد تعییـن کننـد کـه فرزندشـان چـه بـازیای انجـام دهد، چــه نــوع اپلیکیشــنهایی را اســتفاده کــرده و در چــه وبســایتهایی گشــتوگذار کنــد. در نتیجــه، آســودهخاطر هســتند کــه فرزندشــان تــا پاسـی از شـب مشـغول چـت کـردن یـا بـازی کـردن نخواهنـد بـود.

**.1 خانوادهتان را در امان نگه دارید** وینــدوز ۱۰ ماننــد وینــدوز ۸ دارای قابلیتهــای کنترلــی بــرای والدیــن

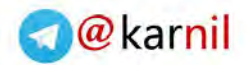

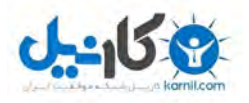

اســت تــا بتواننــد از ورود فرزندانشــان بــه محتــوای نامناســب در فضــای وب کــه بهوفــور دیــده میشــود، جلوگیــری کننــد. ایــن کنترلهــا در وینــدوز، در بخشــی بــه نــام ایمنــی خانــواده توســط مایکروســافت )Safety Family Microsoft )قــرار گرفتهانــد. از دیگــر فوایــد اســتفاده از ایــن قابلیــت، حفــظ امنیــت سیســتمعامل در برابــر دانلــود احتمالــی هرگونــه بدافــزار و نرمافــزار مخــرب اسـت. قابلیـت Safety Family بـه والدیـن کمـک میکنـد تـا زمـان اسـتفاده از رایانـه را بـرای فرزنـد خـود مشـخص کننـد. همچنیـن بـا ایــن قابلیــت والدیــن میتواننــد تعییــن کننــد کــه فرزندشــان چــه بــازیای انجــام دهــد، چــه نــوع اپلیکیشــنهایی را اســتفاده کــرده و در چــه وبســایتهایی گشــتوگذار کنــد. در نتیجــه، آســودهخاطر هســتند کــه فرزندشــان تــا پاســی از شــب مشــغول چــت کــردن یــا بــازی کــردن نخواهنــد بــود. امــا قبــل از اینکــه تنظیمــات الزم ً را انجــام دهیــد، حتمــا بایــد حســاب Administrator بــا گــذرواژه مربــوط بــه آن را تعریــف کنیــد تــا فرزندتــان نتوانــد بهراحتــی و بـدون محدودیـت وارد وینـدوز شـود و کنترلهایـی کـه بـا زحمـت تنظیـم کردهایـد دسـتکاری کنـد. یکـی دیگـر از روشهـای مناسـب بــرای ایــن کار ســاخت حســابهای کاربــری اســتاندارد جداگانــه و اعمــال محدودیتهــای متفــاوت بــرای هــر کــدام از افــرادی اســت کــه ممکــن اســت وارد سیســتم شــوند.

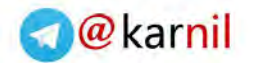

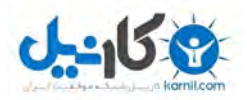

**.2 کاربر اضافه کنید** پیـش از تنظیمـات کنتـرل در وینـدوز ،۱۰ مطمئـن شـوید تمـام نیازهـای اولیــه ایــن سیســتم بهدرســتی نصــب شــده باشــد. اگــر فقــط از یــک حســاب بــرای تمــام اعضــای خانــواده اســتفاده میکنیــد، زمــان آن رسـیده اسـت کـه تغییـری انجـام دهیـد و حداقـل یـک حسـاب دیگـر نیـز تعریـف کنیـد. بــرای ایــن کار روی دکمــه شــروع کلیــک کنیــد و گزینــه تنظیمــات )Settings )را انتخــاب کنیــد. ســپس Accounts و بعــد از آن بــر Family and Other Users کلیــک کنیــد. در ایــن مرحلــه حســاب کاربــران بــه دو گــروه تقســیم میشــود. بــا توجــه بــه اینکــه قــرار اســت بــرای افــراد جوانتــر خانــواده حســاب جدیــدی بــاز شــود؛ گزینــه Member Family a Add را انتخــاب کنیــد.

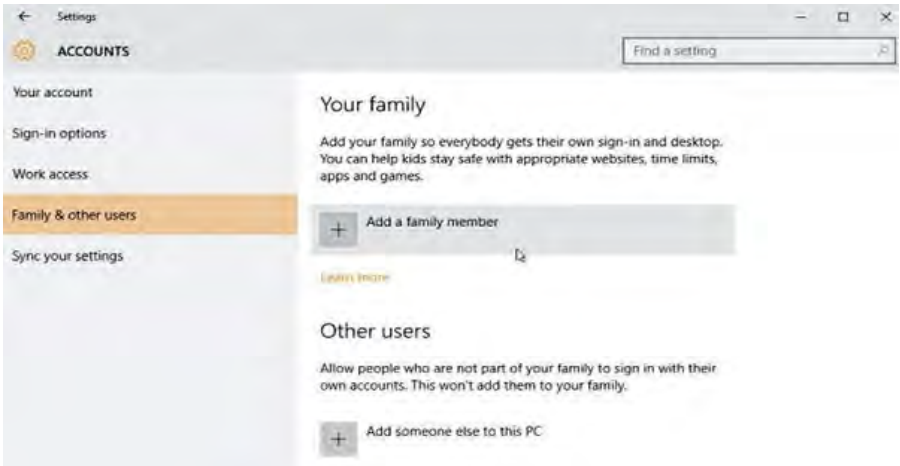

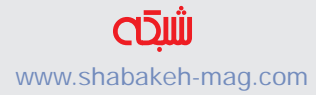

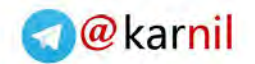

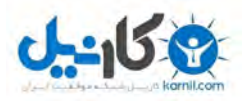

**.3 کاربر خردسال تعریف کنید** گزینـه child a Add را انتخـاب کنیـد. اگـر میخواهیـد نـوع فعالیـت فرزندتـان در محیـط وینـدوز و وب را کنتـرل کنیـد، حتمًـا بایـد یـک حســاب کاربــری برایــش تعریــف کنیــد. چنانچــه حســاب کاربــری دارد، آدرس ایمیــل مربوطــه را وارد کنیــد. در ایــن مرحلــه Next و سـپس Confirm را کلیـک کنیـد. بـه محـض اینکـه حسـاب کاربـری باز شـد ـ بـرای بـار اول فرزندتـان بایـد وارد وینـدوز بـه ایمیلـی کـه تعریف کردهایــد وارد شــوید و بــا بــاز کــردن دعوتنامــهای کــه از طــرف مایکروسـافت فرسـتاده شـده اسـت، روی لینـک تأییـدی کـه داخـل آن وجـود دارد کلیـک کنیـد تـا به شـما اجـازه تنظیمـات مربـوط به خانـواده، بهمنظـور بـاز کـردن حسـاب جدیـد روی دسـتگاه داده شـود.

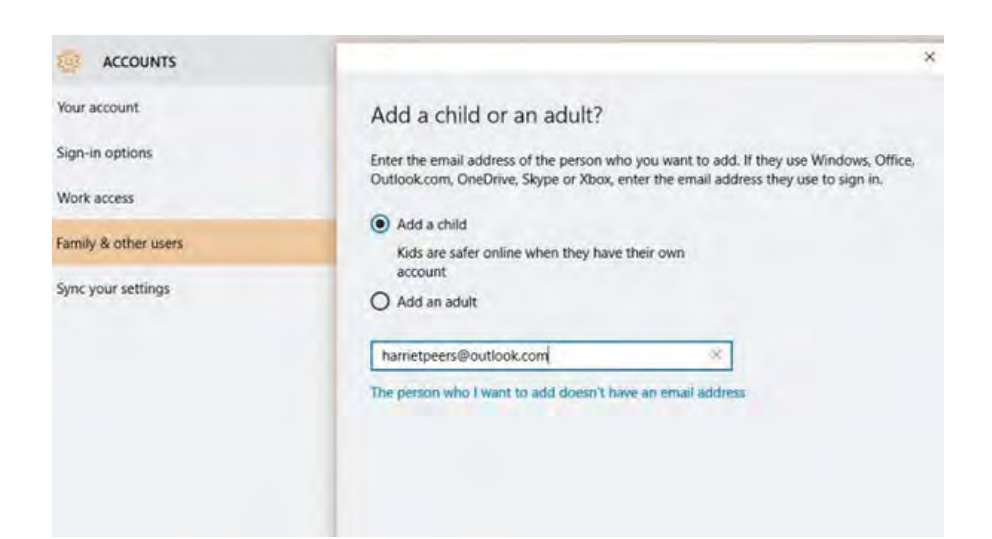

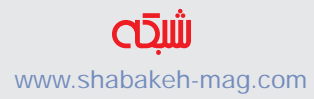

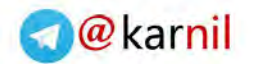

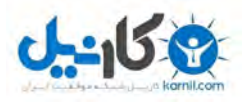

#### **.4 یک حساب جدید مایکروسافت باز کنید**

اگــر فرزنــد شــما حســاب مایکروســافت نــدارد؛ روی گزینــه 'The person who I want to add doesn't have an email address' کلیـک کنیـد تـا عملیـات آغـاز شـود. زمانیکـه اطالعـات الزم را وارد میکنیــد، گزینــه 'address email new a Get 'را انتخــاب کنیــد تــا ایمیلــی بــا دامنــه com.outlook @بــه آنهــا داده شــود؛ بــرای مثــال com.outlook@childname زمانیکــه گــذرواژه تعریــف میکنیــد بهخاطـر داشـته باشـید عبارتـی را انتخـاب کنیـد کـه حفـظ کـردن آن بـرای فرزندتـان کار دشـواری نباشـد؛ چراکـه آنهـا هـر زمان قصـد وارد شـدن بـه وینـدوز را داشـته باشـند، بـا وارد کـردن ایـن گـذرواژه اجـازه ورود پیـــدا می کننـــد. از نظـر امنیتـی بهتـر اسـت شـماره تلفـن همـراه یـا یـک آدرس ایمیـل

دوم نیـز وارد کنیـد تـا در صـورت بـروز هرگونه مشـکل، امـکان برقراری ارتبـاط و پیگیـری موضـوع پیشآمـده وجـود داشـته باشـد.

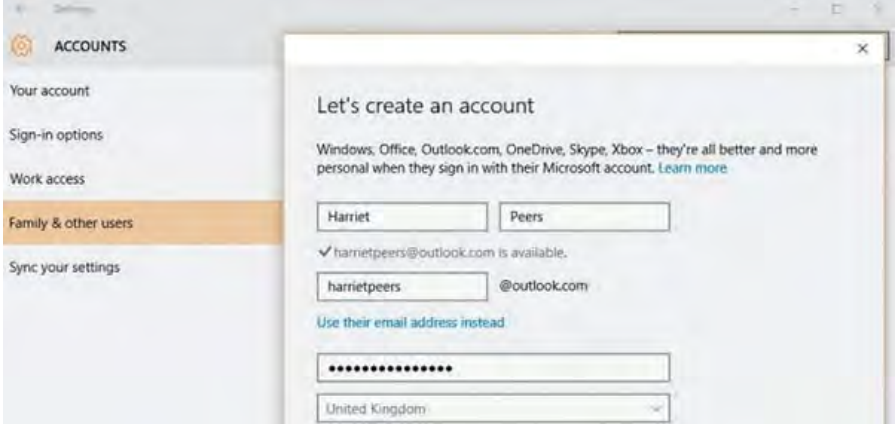

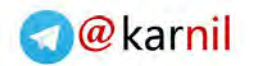

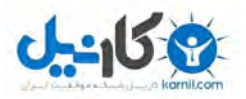

#### **.5 Safety Family Access**

در قسـمت Users Other & Family میتوانیـد فهرسـت تمـام کسـانی را کـه بـه دسـتگاه اضافـه کردهایـد، مشـاهده کنیـد. آنهایـی کـه بـا عنوان «در انتظـار» مشـخص شـدهاند، کسـانی هسـتند کـه هنـوز دعـوت شـما را نپذیرفتهانـد؛ در نتیجـه تنظیمـات مربـوط بـه ایمنـی خانـواده یـا همـان Safety Family روی آنهـا عمـل نمیکنـد. اگـر بـرای متقاعـد کـردن آنهـا بـه پذیرفتـن ایـن دعـوت مشـکل داریـد؛ روی Block کلیـک کنید ً تـا موقتـا نتواننـد به محیـط وینـدوز وارد شـوند. بـرای راهانـدازی یـک حسـاب یـا تغییـر تنظیمـات آن بـرای فرزندانتـان، روی لینــک Online Settings Family Manage کلیــک کنیــد تــا از داخــل مرورگــری کــه بــا آن کار میکنیــد بــه وبســایت تنظیمــات مربوطـه دسترسـی پیـدا کنیـد.

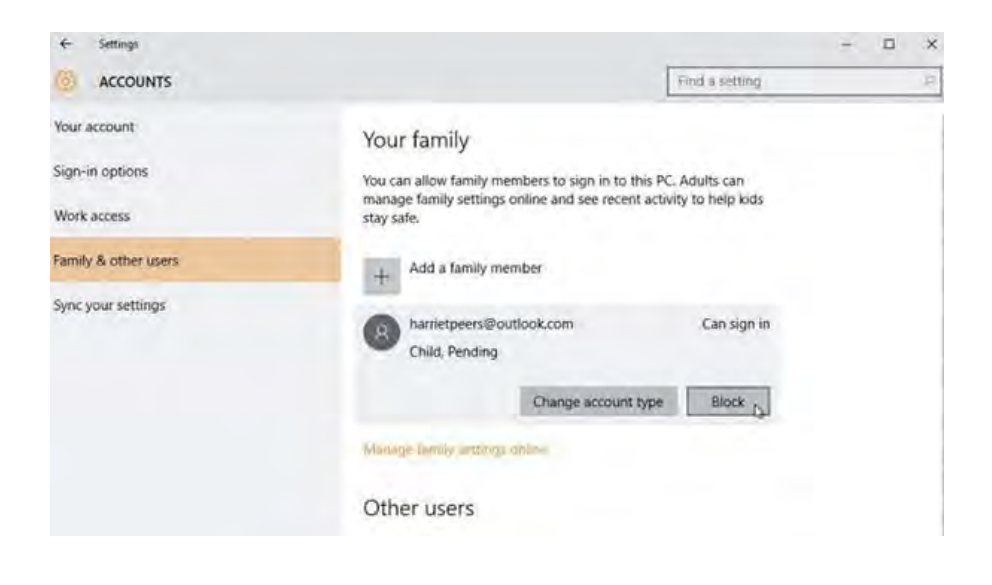

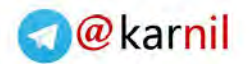

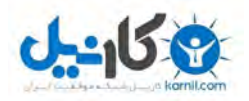

**.6 وب را قفل کنید**

بـرای اینکـه دسترسـی بـه وب را محدود کنید، یکـی از حسـابهای مدنظرتان را انتخـاب کنیـد. سـپس روی دکمـه Settings کـه کنـار Browsing Web قــرار دارد کلیــک کنیــد. گزینــه Websites Inappropriate را روی On قـرار دهیـد تـا از مسـدود شـدن محتـوای مربـوط بـه بزرگسـاالن در هنـگام وبگـردی مطمئـن شـوید. همچنیـن گزینـه SafeSearch Bing بایـد روی On باشـد.

بـه پاییـن صفحـه نـگاه کنیـد. در ایـن قسـمت گزینههایـی وجـود دارد کــه اجــازه ورود بــه وبســایتهای خــاص را میدهنــد یــا بهصــورت موقتــی بعضــی از ســایتهای دیگــر را مســدود میکننــد. کافــی اســت داخــل هــر کادر آدرس URL مربوطــه را تایــپ کنیــد و ســپس روی Allow یـا Block کلیـک کنیـد تـا آنهـا را بـه فهرسـت سـفید یـا سـیاه فرزندتـان اضافـه کنیـد.

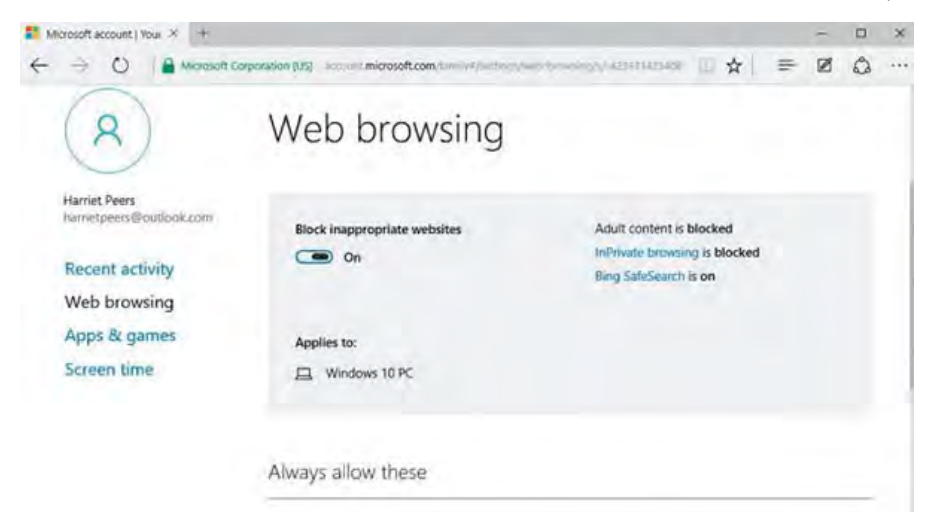

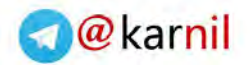

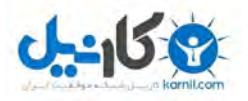

**.7 ساعت را تنظیم کنید** بــا انتخــاب گزینــه Time Screen میتوانیــد مــدت زمانــی را کــه فرزندتـان بـه ایـن دسـتگاه دسترسـی دارد محـدود و کنتـرل کنیـد. ابتــدا 'devices use can child my when for limits Set 'را روی On قـرار دهیـد و سـپس زودتریـن و دیرتریـن زمانـی را کـه اجـازه دارنـد بـه کامپیوتـر دسترسـی داشـته باشـند مشـخص کنیـد. شـایان ذکــر اســت ایــن تنظیــم را میتوانیــد بهصــورت جداگانــه بــرای روزهــای مختلــف هفتــه انجــام دهیــد. حتــی میتوانیــد مقــدار اســتفاده روزانــه را نیــز محدودتــر کنیــد تــا روی دسترســی آنهــا کنتــرل بیشــتری داشــته باشــید.

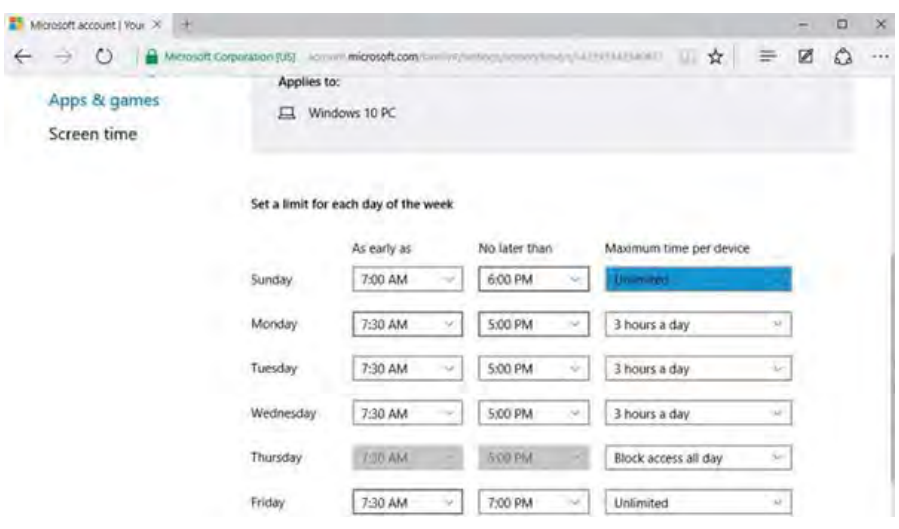

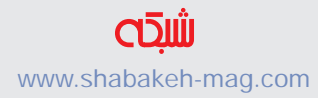

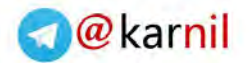

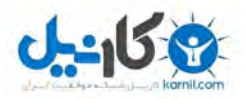

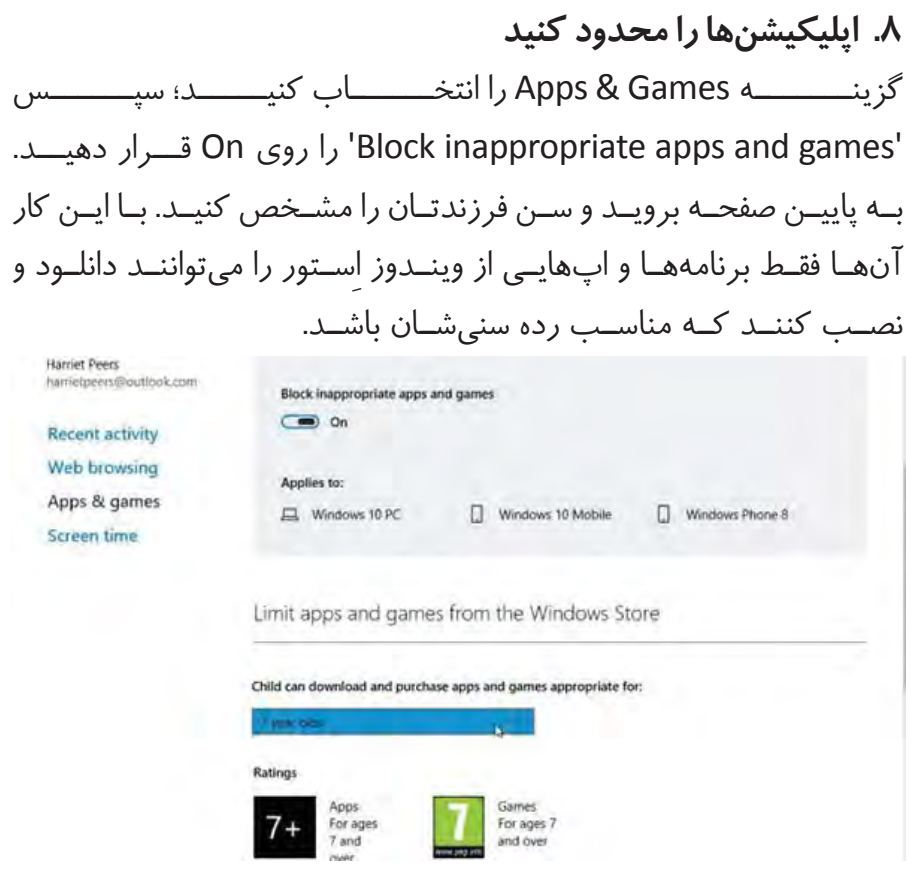

**.9 روی الگها دقت کنید** یکــی از کاربردیتریــن قســمتهای مرکــز Safety Family مربــوط بــه صفحـه اصلـی فرزندتـان میشـود. دو سـوئیچ کـه بهصـورت پیشفـرض فعـال هسـتند، بـه شـما ایـن امـکان را میدهنـد کـه فعالیـت و عملکـرد فرزنــد خــود را روی ایــن صفحــه مشــاهده کنیــد و ایمیلهــای هفتگــی

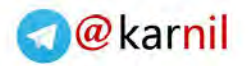

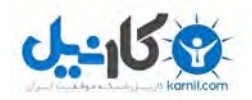

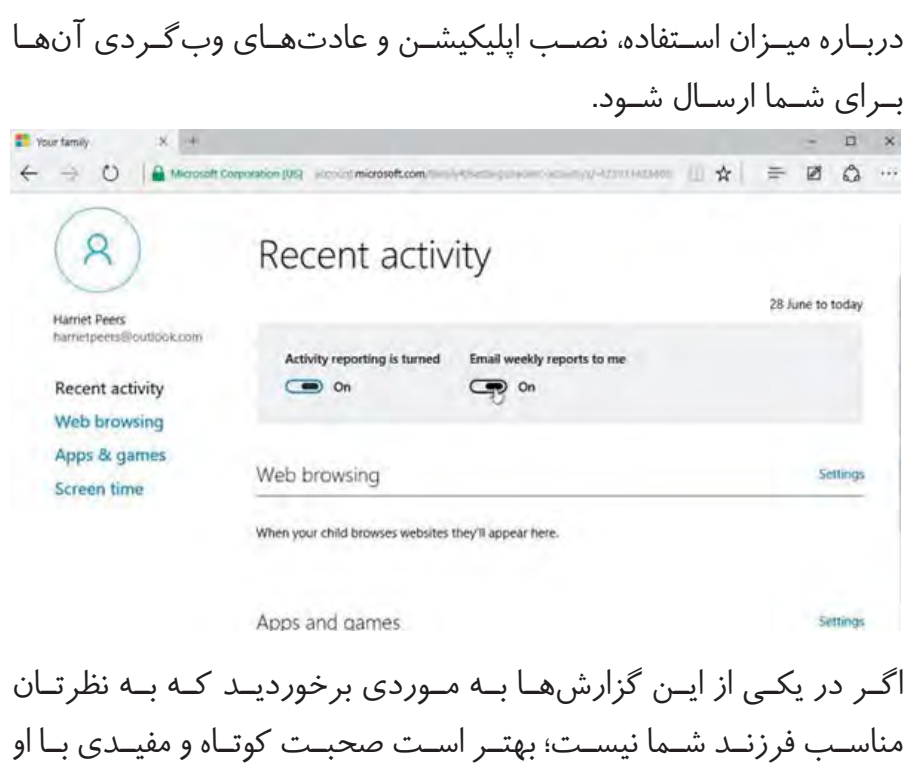

داشــته باشید

**با عضویت در در سایت شبکه آخرین کتابهای الکترونیک را رایگان دانلود کنید**

www.shabakeh-mag.com

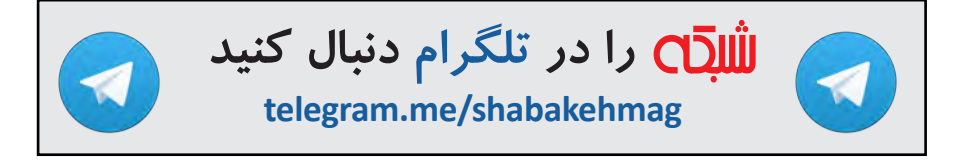

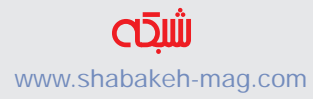

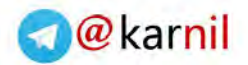

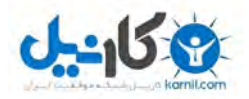

#### **چگونه در ویندوز 10 شارژ باتری دستگاهها را افزایش دهیم؟**

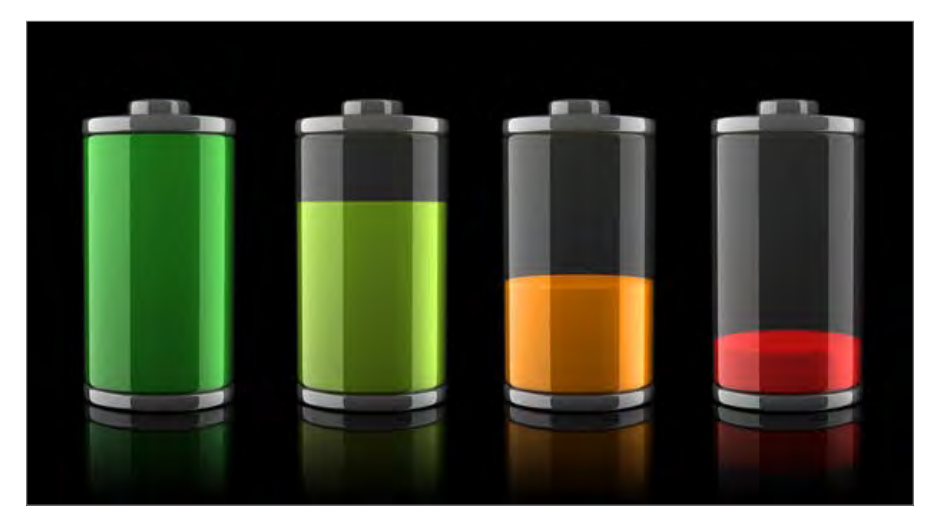

یکــی از ویژگیهــای جدیــد وینــدوز ۱۰ کمــک بــه زیرنظــر داشــتن و حفــظ شــارژ باطریهــای گوشــیهای هوشــمند اســت. مایکروســافت ایــن سیســتمعامل را هــم بــرای دســتگاههای دســکتاپ و هــم بــرای دسـتگاههای موبایـل طراحـی کـرده اسـت. وقتـی میگوییـم دسـتگاههای موبایـل یعنـی بایـد شـارژ بیشـتری فراهـم کنیـم یـا مصـرف انـرژی را کاهـش دهیـم.

وینــدوز ۱۰ بهگونــهای طراحــی شــده تــا بتوانــد روی طیــف وســیعی از دسـتگاههای مختلـف ماننـد لپتـاپ و تلبتهـا کـه از باطـری اسـتفاده میکننـد کار کنـد. بـرای اینکـه کاربـران بتواننـد باطـری دسـتگاه خـود را بـه خوبـی مدیریـت و حفـظ کننـد؛ وینـدوز ۱۰ از ابـزار جدیـدی بهنـام Saver Battery اســتفاده میکنــد. بــه محــض اینکــه شــارژ باطــری

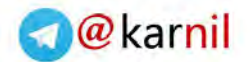

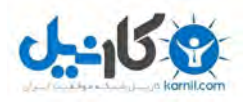

دسـتگاه بـه کمتـر از درصد تعیینشـده برسـد ابـزار Saver Battery وارد عمـل شـده و بـا شناسـایی و قطـع برنامههـا و مکانیزمهایـی کـه شـارژ زیـادی مصـرف میکننـد درصـد مصـرف را بـه میـزان قابـل مالحظهای کاهـش میدهـد. اکـر میخواهیـد تـا از باطـری اسـتفاده بیشـتری کنیـد میتوانیـد یعضـی تنظیمـات باطـری را تغییـر دهیـد. بهتـر اسـت کمـی دقیقتـر بـه ایـن موضـوع بپردازیـم.

#### **از Saver Battery استفاده کنید**

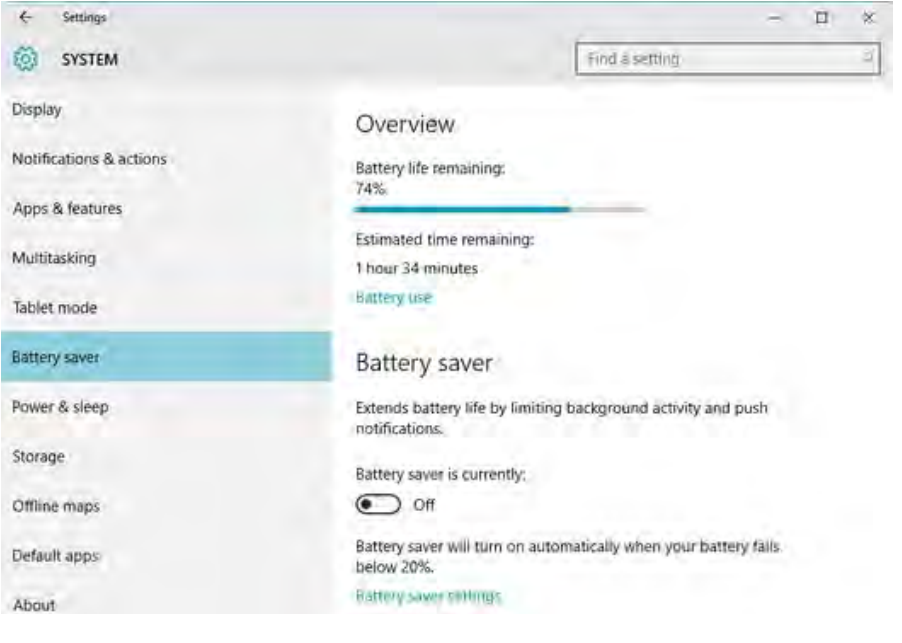

#### **قابلیت Saver Battery بطور خودکار عمر باطری را افزایش میدهد**

بــرای اینکــه وارد برنامــه Saver Battery شــوید از منــوی اســتارت

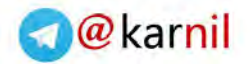

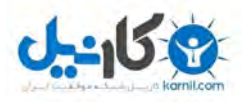

Settings را انتخــاب کنیــد. وقتــی صفحــه Settings بــاز شــد دکمــه Saver Battery را اتخـاب کنیـد؛ همانطـور کـه در شـکل زیـر میبینیـد. در قسـمت Overview میـزان شـارژ باطـری را در همان لحظـه میتوانید بــه شــکل درصــد و مقــدار زمــان باقیمانــده تــا اتمــام شــارژ مشــاهده کنیـد. میبینیـد کـه در ایـن سیسـتم کـه عکـس آن گرفتـه شـده عمـر باقیمانــده باطــری ۷۴ درصــد اســت و اگــر از لحــاظ زمانــی بخواهیــم ایـن زمـان ۱ سـاعت و 34 دقیقـه اسـت.

در قسـمت Saver Battery میبینیـد کـه در حالـت فعلـی ایـن قابلیـت خامـوش اسـت. شـاید تعحـب کنیـد کـه چـرا خامـوش اسـت. خـوب کامـلا واضـح اسـت چـون فعـلا باطـری ۷۴ درصـد شـارژ دارد. بصـورت پیشفــرض Saver Battery زمانــی فعــال میشــود کــه شــارژ باطــری پایینتـر از ۲۰ درصـد بـرود. امـا شـما در صـورت دلخـواه میتوانیـد در هـر زمـان ایـن گزینـه را روشـن کنیـد. فقط کافی اسـت کـه در صفحـه Settings ایـن کار را انجـام دهیـد. بـه غیـر از ایـن روش؛ دو راه دیگـر هـم هسـت کـه میتوانیـد خیلـی راحتتـر ایـن قابلیـت را فعـال کنیـد. وقتـی روی آیکـون باطـری در نـوار ابـزار کلیـک کنیـد میبینیـد کـه صفحـه اعالنـی بـاالی آن ظاهـر میشـود. فقـط کافـی اسـت کـه آیکـون Saver Battery را کلیک کنید کــه در شــکل زیــر بهوضــوح نشــان داده شــده اســت. همچنیــن میتوانیــد وارد Center Action شـده و Saver Battery را انتخـاب کنیـد کـه در شـکل بعـدی نشـان داده شـده اسـت.

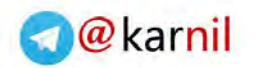

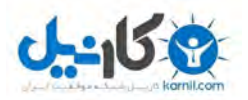

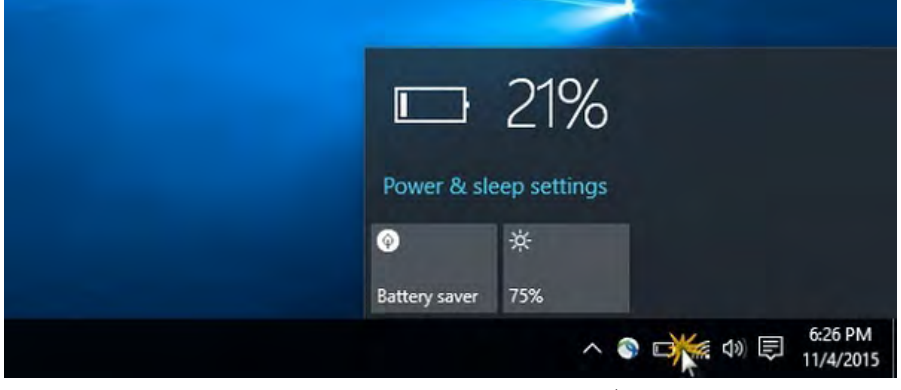

بـا کلیـک کـردن روی آیکـون باطـری پنجـره کوچکـی روی صفحـه ظاهر میشـود کـه میتوانیـد بـا کلیـک بـر روی آن بصـورت دسـتی Battery Saver خامـوش یـا روشـن کنید.

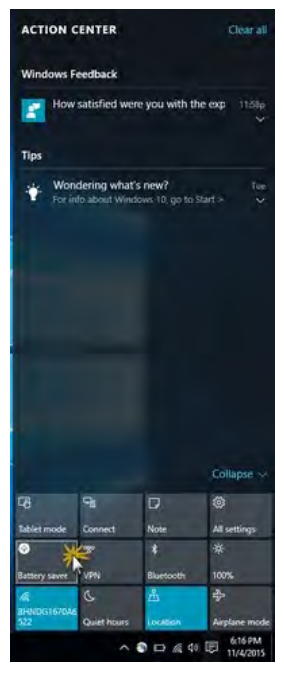

**همچنین میتوانید بصورت دستی Saver Battery را ازCenter Action انتخاب کنید.**

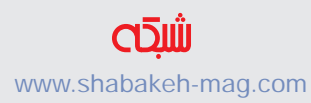

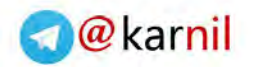

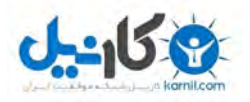

وقتــی Saver Battery فعــال میشــود صفحــه مــن نــور شــده و یــک تصویــر کوچــک ســبز رنــگ روی آیکــون باطــری در نــوار ابــزار کنــار ســاعت ظاهــر میشــود کــه در شــکل نیــز مشــخص اســت.

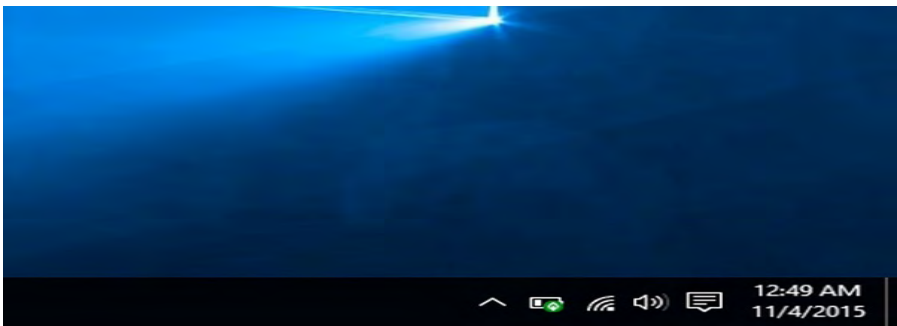

**وقتی Saver Battery روشن شد تصویر سبز رنگی روی آیکون باطری ظاهر میشود.**

وقتـی Saver Battery فعـال شـد بـا بـردن نشـانگر مـاوس روی آیکـون باطـری میتوانیـد میـزان شـاژ باطـری را ببینیـد کـه در شـکل مربوطـه نشـان داده شـده اسـت.

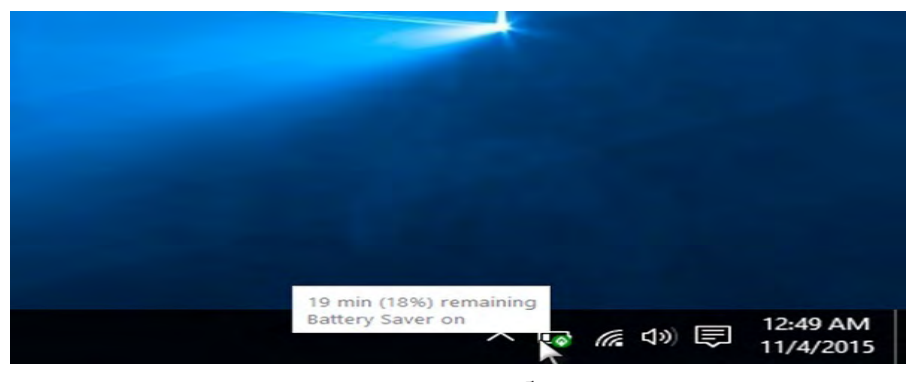

**با نگه داشتن نشانگر ماوس روی آیکون باطری مقدار شارژ باطری معلوم میشود.**

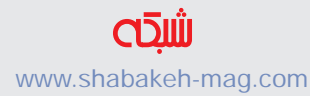

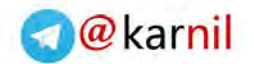

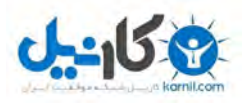

زمانیکـه دسـتگاه خـود را بـه شـارژ بزنیـد Saver Battery در دسـترس نخواهـد بـود کـه در تصویـر نشـان داده شـده و از پنجـره اعـان میبینید کـه چقـدر زمـان تـا شـارژ کامـل باطـری باقیمانـده اسـت.

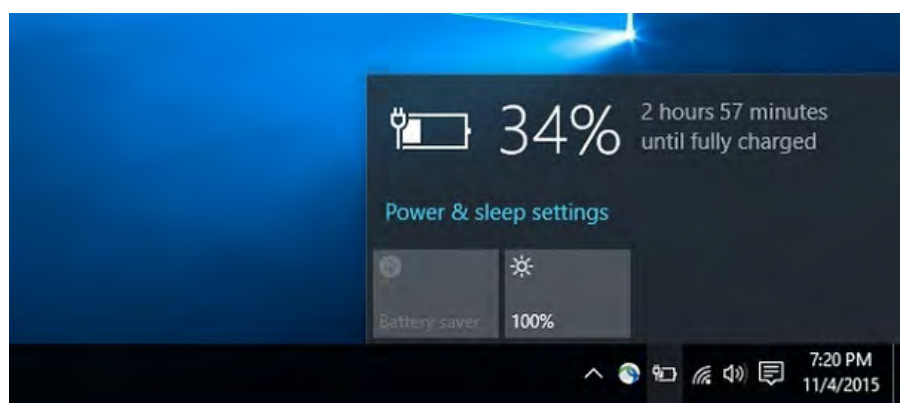

**زمانیکه دستگاه در حال شارژ شدن است؛ Saver Battery قابل دسترسی نیست.**

**تنظیم و پیکربندی Saver Battery** از دکمــه مربــوط بــه Saver Battery در Settings میتوانیــد تعییــن کنیــد کــه Saver Battery چگونــه کار کنــد. کار را بــا کلیــک بــر روی Settings Saver Battery آغـاز کنید.وقتـی صفحـه مربـوط بـه تنظیمات ایـن برنامــه ظاهـر شــد (کــه در شــکل زیــر می,بینیــد) کامــلا مشــخص اســت کــه چکونــه میتوانیــد نحــوه کار Saver Battery را بــه دلخــواه خـود تغییـر دهیـد.

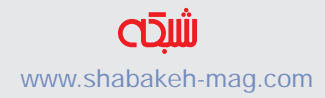

# @karnil

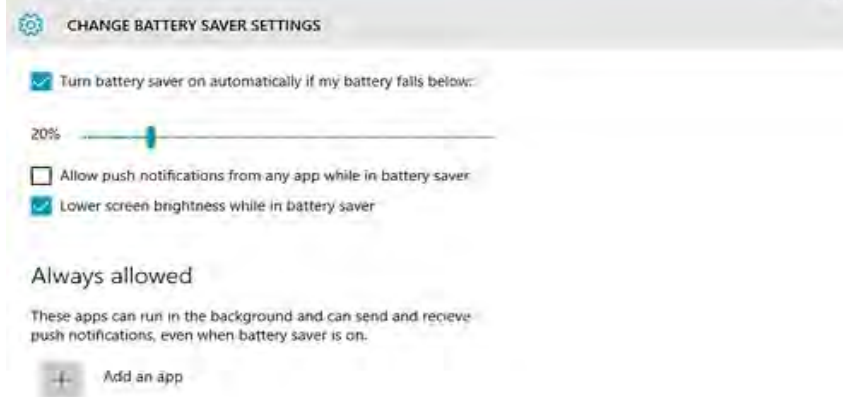

اگــر دوســت نداریــد کــه Saver Battery بطــور خــودکار فعــال شــود میتوانیــد تیــک گزینــه **صفحه تغییر تنظیمات Saver Battery به شما این امکان را میدهد که شیوه کار آن را تغییر دهید.**

Turn Batter Saver Automatically On If My Battery Falls Below را برداریـد. بـا ایـن کار Saver Battery فقـط وقتـی وارد عمـل میشـود کــه شــما در تنظیمــات آن اعمــال کردهایــد. در حالــت عــادی وقنــی شـارژ باطـری از ۲۰ درصـد کمتـر شـود، Saver Battery شـروع بـه کار میکنــد ولــی در صورتیکــه مایــل باشــید میتوانیــد بــا تغییــر محــل نشـانگر ایـن مقـدار را تغییـر دهیـد.

همانطـور کـه قبـا هـم توضیـح دادم یکـی از کارهایـی کـه Saver Battery بـرای کـم کـردن میزان مصـرف باطـری انجام میدهـد جلوگیـری از نمایش اعـان اپهایـی اسـت کـه بطـور خـودکار پیغامهـا را نشـان میدهنـد. امـا

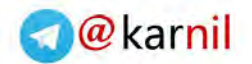

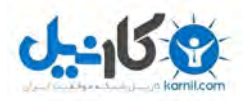

اگـر مایـل هسـتید کـه همچنـان آنهـا را دریافـت کنیـد کافـی اسـت Allow Push Notifications From Any App While In Battery Saver را تیـک بزنیـد.

روش دیگـری کـه Saver Battery بـرای پاییـن آوردن مصـرف باطـره

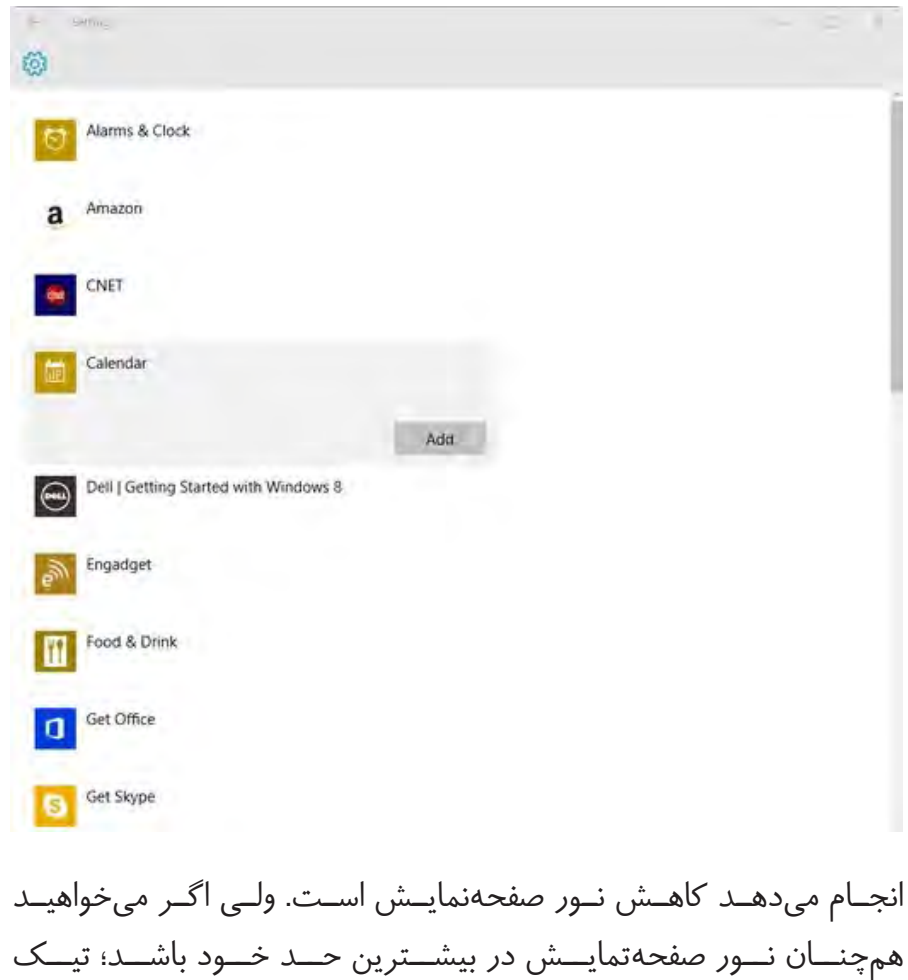

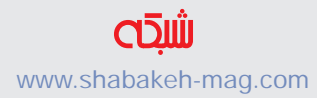

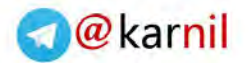

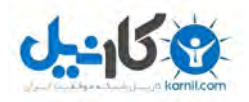

Saver Battery In While Brightness Screen Lower را برداریــد. بهعنــوان یــک راه حــل جایگزیــن بــرای دریافــت پیغــام اعــان اپهــا؛ از دکمــه App An Add در قســمت Allowed Always اســتفاده کنیــد تـا بتوانیـد برنامـه دلخـواه خـود را انتخـاب کنیـد. وقتـی ایـن دکمـه را انتخــاب کنیــد؛ صفحــهای شــامل تمــام برنامههــای نصــب شــده روی دســتگاه بــرای شــما ظاهــر میشــود و مطابــق شــکل هــر اپــی را کــه دوســت داشــته باشــید میتوانیــد انتخــاب کنیــد. میتوانیــد بعضــی از برنامههــای مــورد دلخــواه خــود را از ایــن قســمت انتخــاب کنیــد تــا بتوانیــد پیغامهــا را همچنــان دریافــت کنیــد. میتوانیـد بـا انتخـاب Use Battery در قسـمت Overview گزینههـای دیگـری کـه بـرای کار بـا Saver Battery گذاشـته شـده اسـت را ببینید. نظر شما چیست؟

بـر روی کـدام یـک از دسـتگاههای خـود وینـدوز ۱۰ داریـد؟ لپتـاپ یـا تبلـت؟ نظـر شـما دربـاره ایـن امـکان جدیـد وینـدوز ۱۰ چیسـت؟

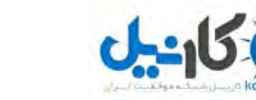

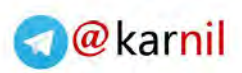

# 

# بااستفادهاز «استخدام بازار شبكه» سريعتر و آسانتر جذب بازار كار مرتبط باتخصص خودشويد

http://www.shabakeh-mag.com/employment

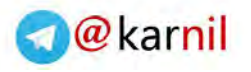

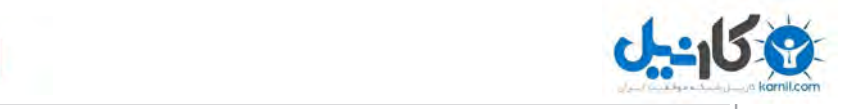

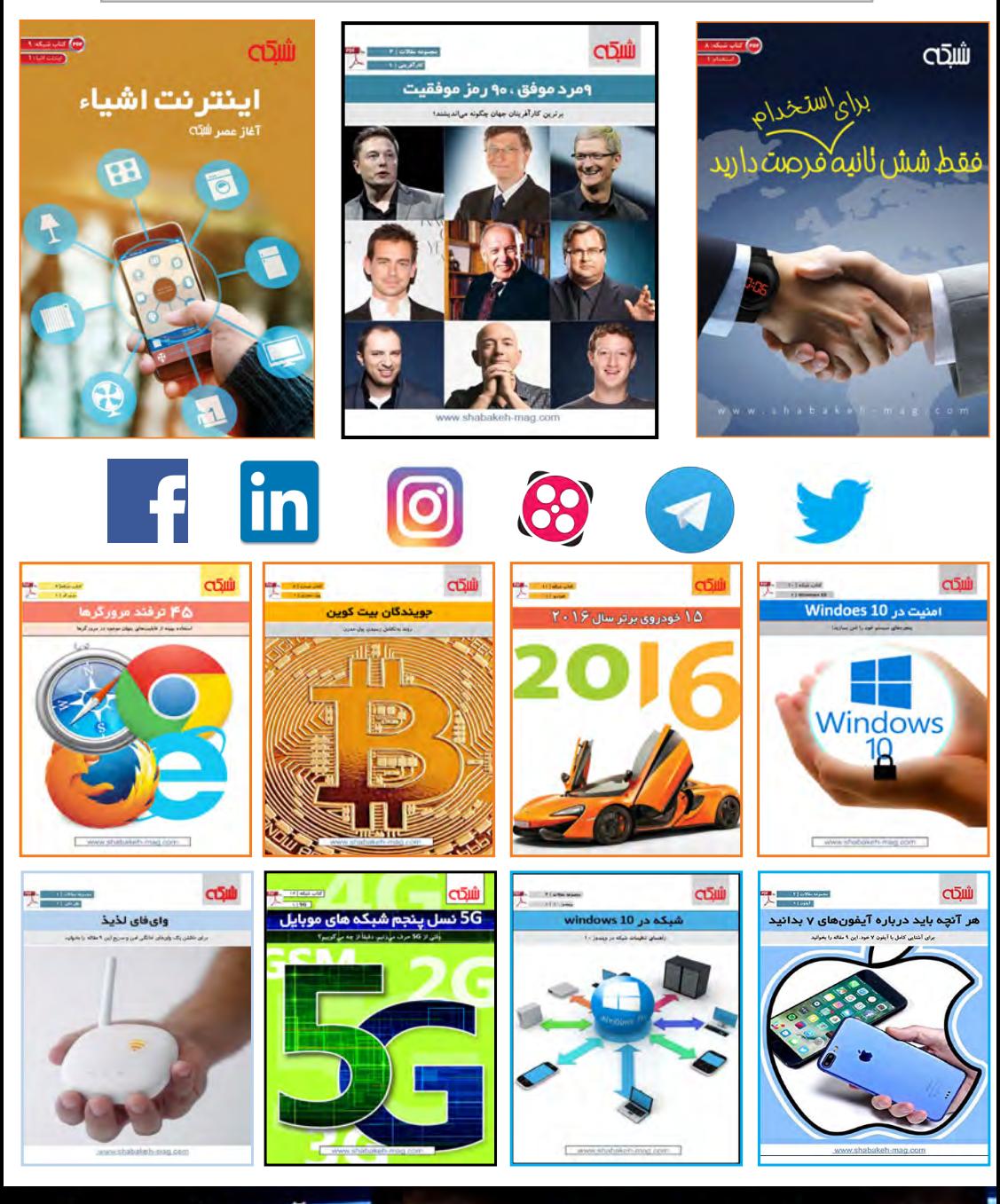

إيهما

أياسرانجام <u>خودروهای خودران</u> از راه خواهند رسند؟

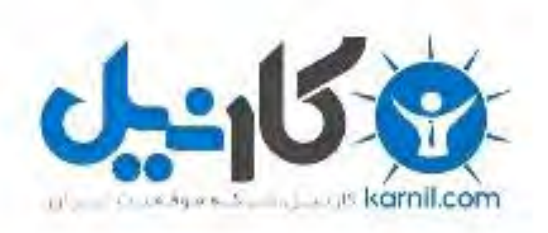

### در کانال تلگرام کارنیل هر روز انگیزه خود را شارژ کنید <sup>@</sup>

# *https://telegram.me/karnil*

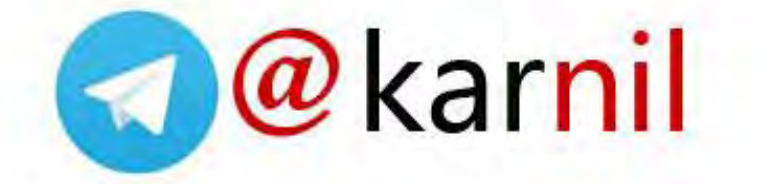